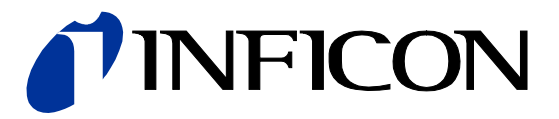

# Ion Reference Gauge Controller IRC081

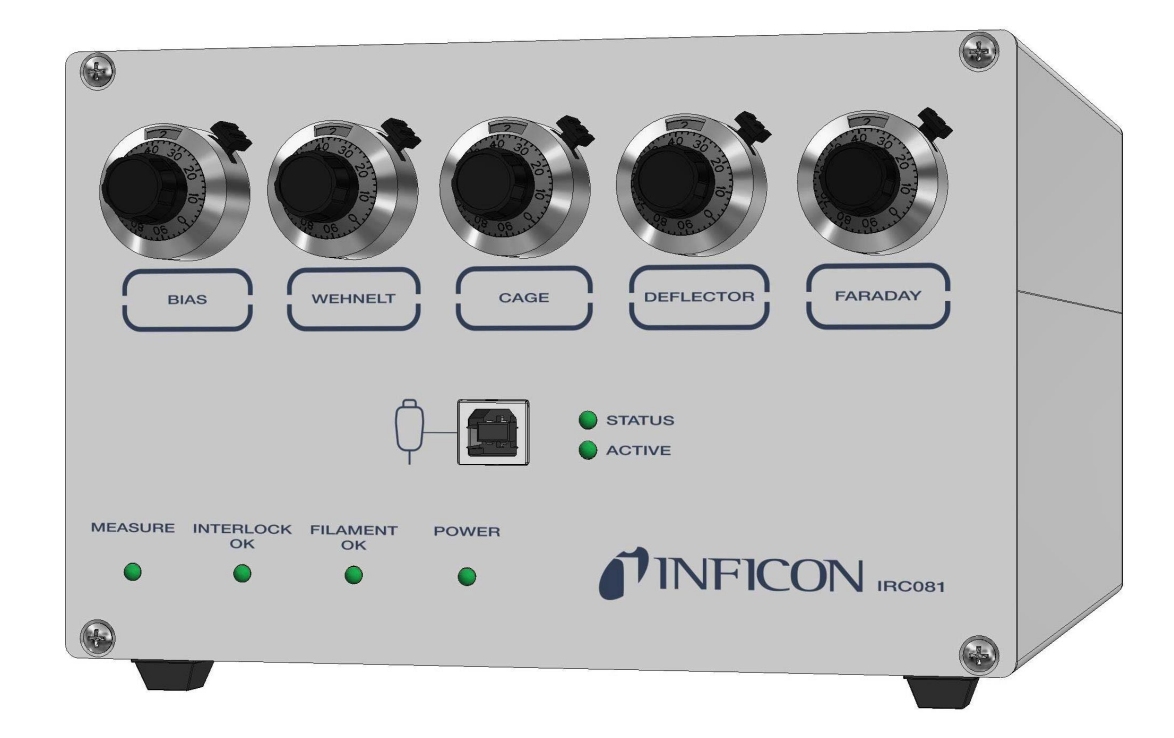

 $C \in$ 

# <span id="page-1-0"></span>**Table of Contents**

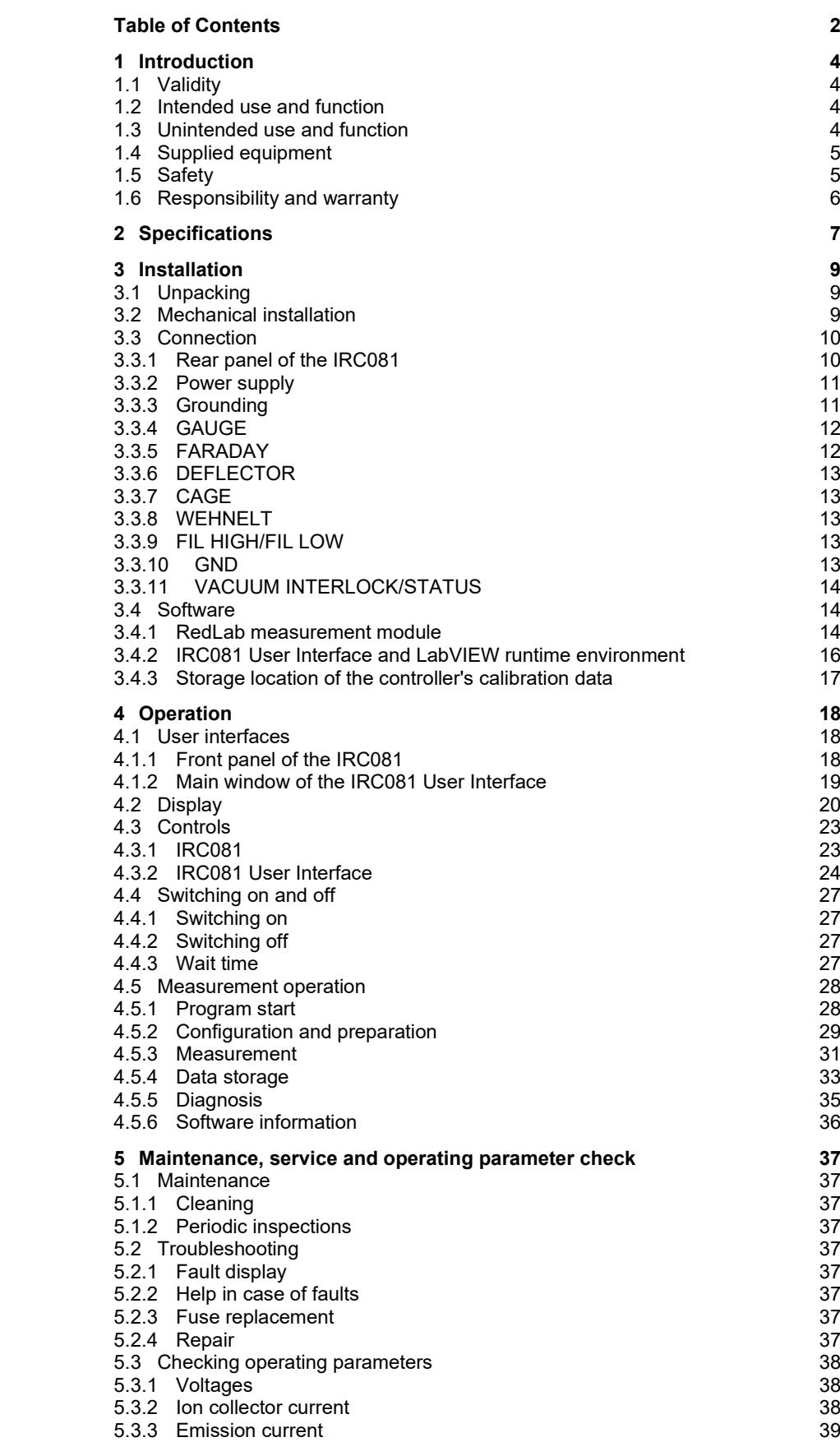

#### TINFICON

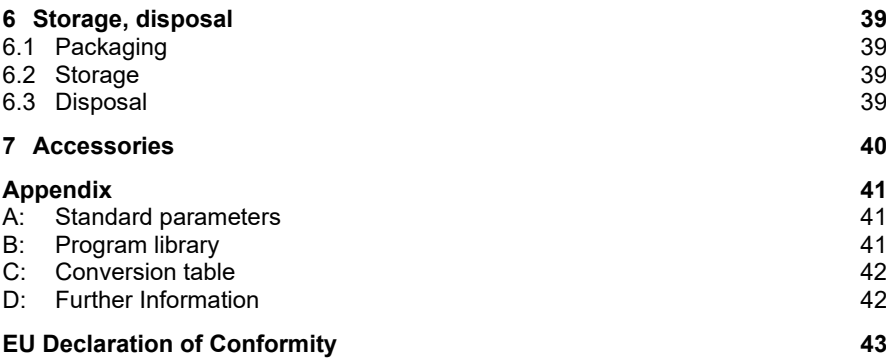

The ( $\rightarrow \mathbb{B}$  XY) symbol is used for references in the text. The ( $\rightarrow \mathbb{H}$  [Z]) symbol is used for references to other documents listed in the list of references.

## <span id="page-3-0"></span>**1 Introduction**

#### <span id="page-3-1"></span>**1.1 Validity**

This document is valid for products with the part number 399-880

You can find the part number (PN) on the nameplate.

This instruction manual is based on the 0.6 ff hardware version and version 2.0.7 ff of the PC software for control and read-out.

Older hardware and software versions do not have the full functionality described in this instruction manual.

If the device does not work as described, check whether your device is equipped with this firmware version. The hardware version is indicated on the nameplate. You can find the software version in the software's info window ( $\rightarrow$  software information, ■ [36\)](#page-35-0).

The nameplate is on the side of the device. The specifications of the nameplate are required when communicating with INFICON.

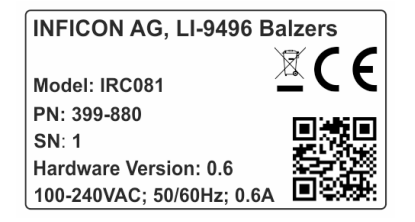

Figure 1 *–* Example of a nameplate

#### <span id="page-3-2"></span>**1.2 Intended use and function**

<span id="page-3-4"></span>The Ion Reference Gauge Controller IRC081 and its User Interface are an operating and display interface to the standardized Ion Reference Gauge IRG080. IRC081 delivers, in combination with IRG080, precise and reference total pressure measurement in the range of  $10^{-8}$  ...  $10^{-4}$  mbar ( $10^{-6}$  ...  $10^{-2}$  Pa). To this end, various parameters for operating the Ion Reference Gauge IRG080 can be set and read.

The coupled "IRC081 User Interface" PC software takes on essential control functions and graphically depicts the parameter values and pressure value. Full functionality is only provided by operating both components together.

The IRC081 is only intended to be connected to an Ion Reference Gauge IRG080.

The Ion Reference Gauge Controller IRC081 and its user interface are referred to below as "IRC081" for short.

The Ion Reference Gauge IRG080 will be referred to as "IRG080".

## <span id="page-3-3"></span>**1.3 Unintended use and function**

The IRC081 is designed and built exclusively for the purpose mentioned in the section Intended use,  $\mathbb B$  [4](#page-3-4) and may only be used in this manner.

Any use for purposes that deviate from the above mentioned, in particular for the connection of not allowed or unsuitable gauges and components and/or the application of voltages outside the allowed range is considered unintended use.

Use of the IRC081 for control tasks, in particular in safety-critical applications, is expressly excluded.

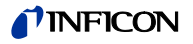

<span id="page-4-1"></span><span id="page-4-0"></span>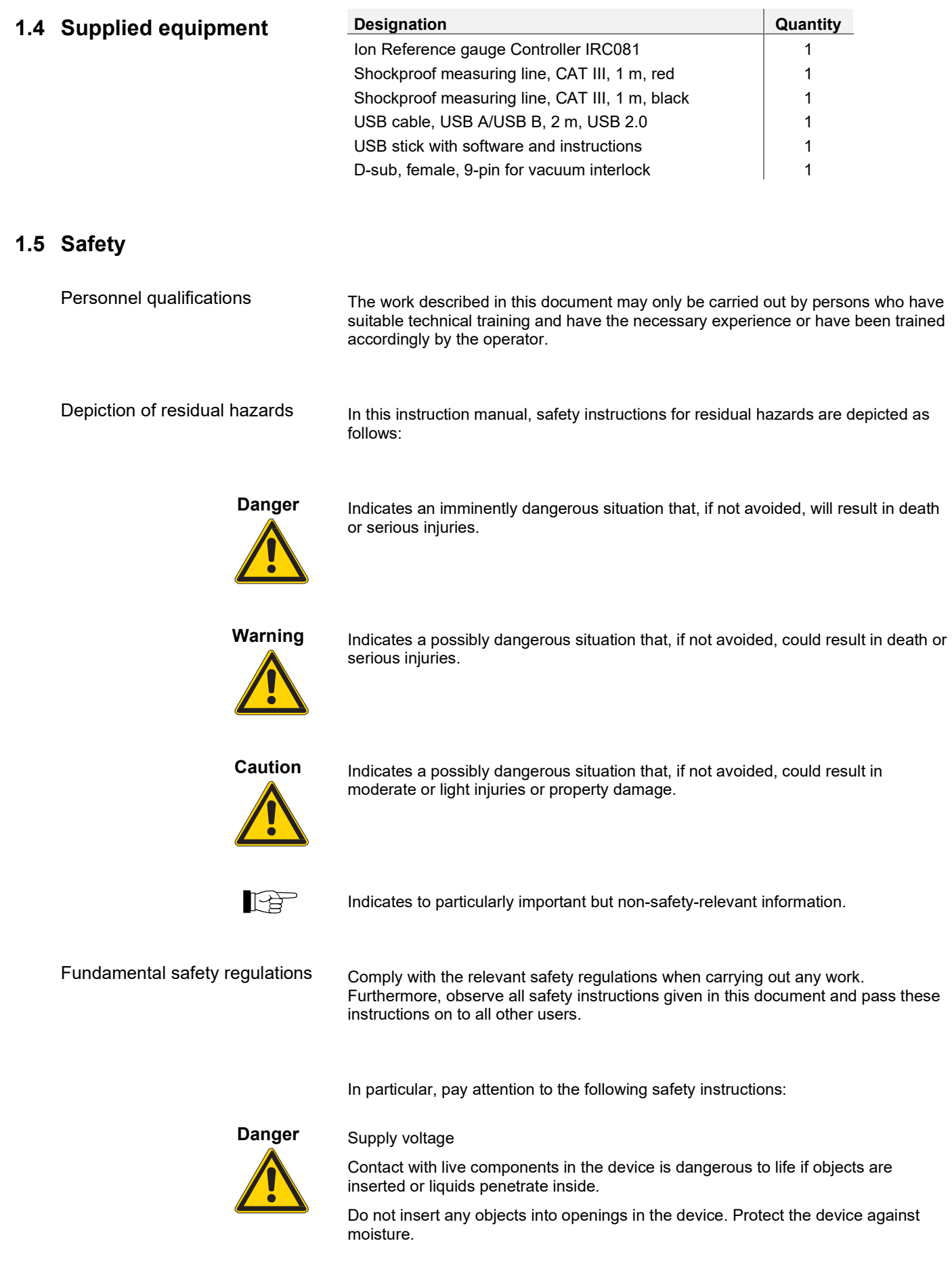

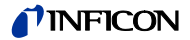

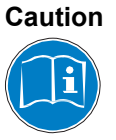

Improper use

Improper use can damage the IRC081.

Only use the IRC081 according to the manufacturer's specifications ( $\rightarrow$  Intended use,  $\mathbb{B}$  [4\)](#page-3-4).

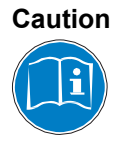

Incorrect connection and operation data

Incorrect connection and operation data can damage the IRC081.

Adhere to all stipulated connection and operation data.

# <span id="page-5-0"></span>**1.6 Responsibility and warranty**

INFICON denies all responsibility and warranty if the operator or third parties

- disregard this document,
- use the product in an unintended manner,
- make any adjustments to the product (conversions, modifications, etc.),
- operate the product with accessories that are not listed in the associated product documentation.

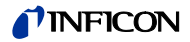

# <span id="page-6-0"></span>**2 Specifications**

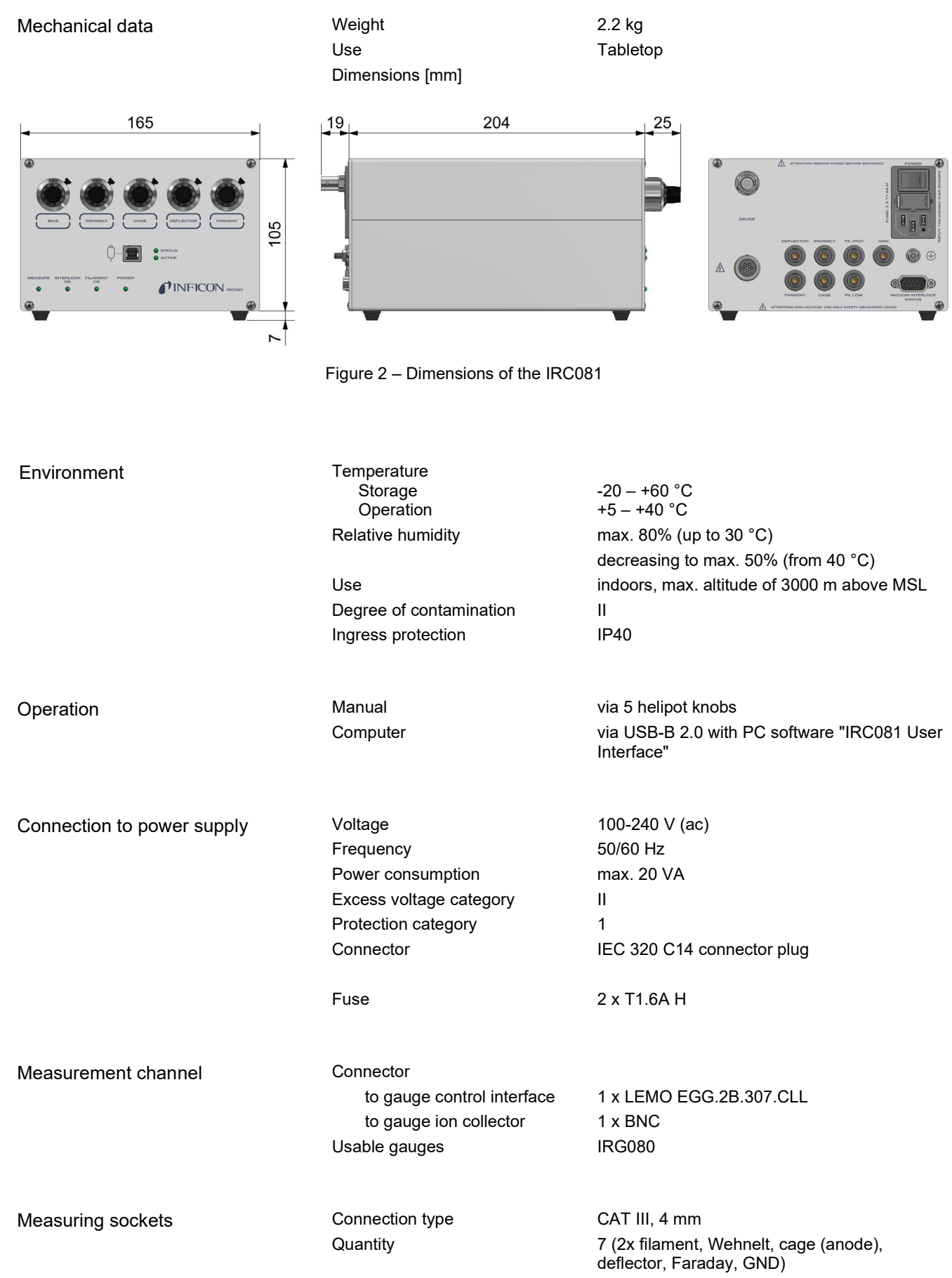

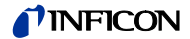

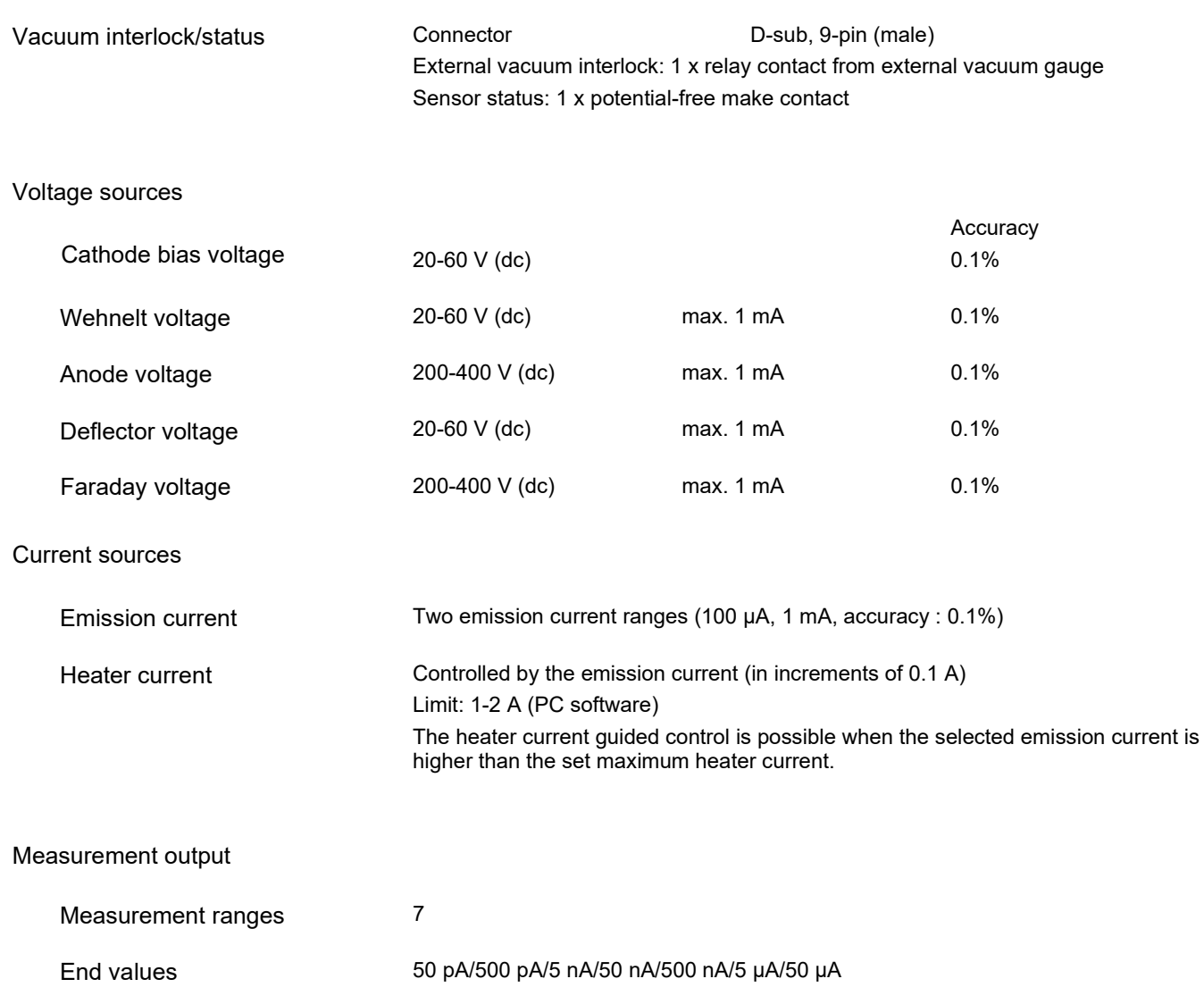

>16 bit

Converter resolution

Accuracy

Min. measurement current

<0.1 pA

<0.1%, in the 50 pA range <0.5%

# <span id="page-8-0"></span>**3 Installation**

<span id="page-8-1"></span>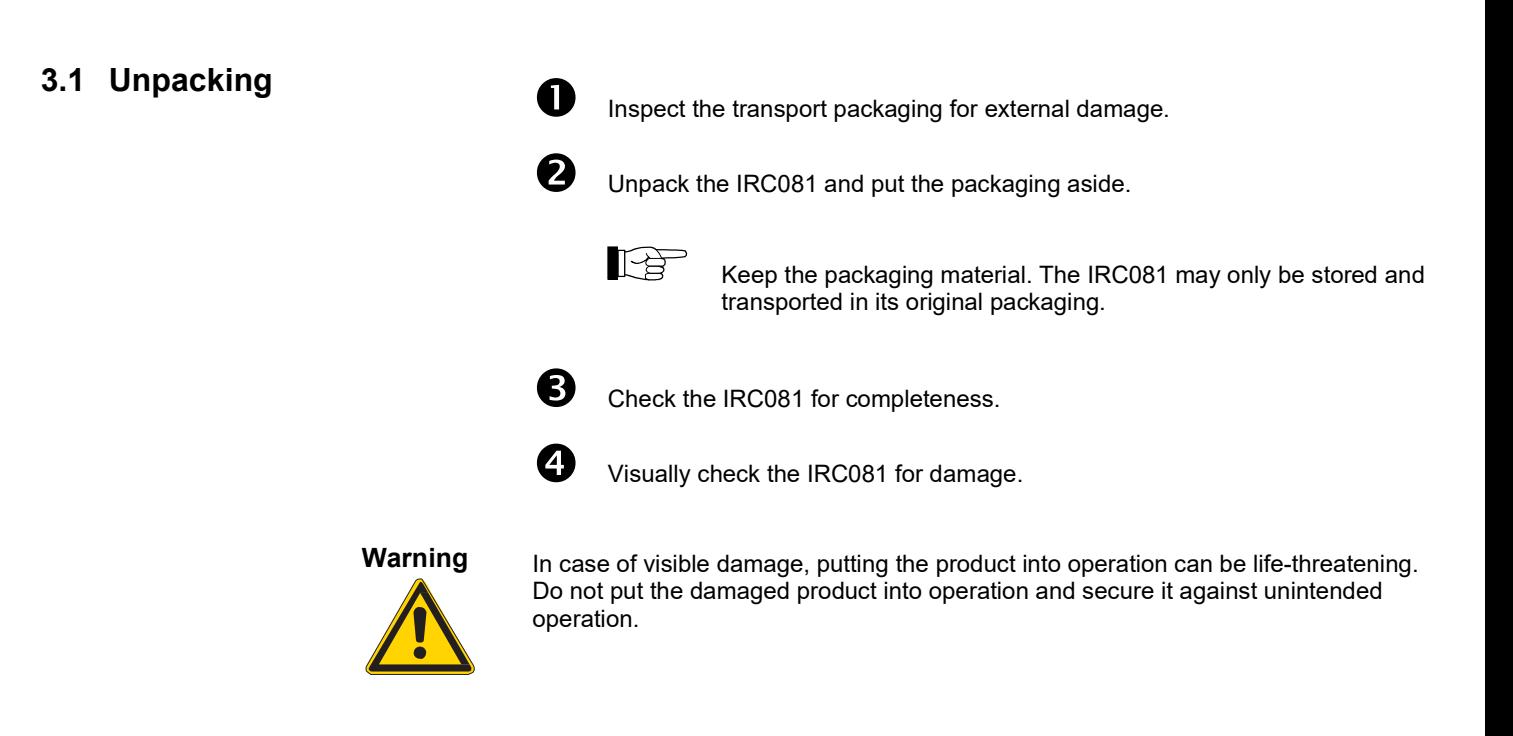

## <span id="page-8-2"></span>**3.2 Mechanical installation**

The IRC081 is intended for use as a tabletop device. Always pay attention to the following safety instruction.

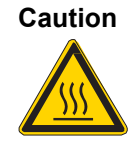

Excessive ambient temperature.

Exceeding the maximum allowable ambient temperature can damage the device. Make sure that the maximum allowable ambient temperature is not exceeded. Do not expose the device to direct sunlight.

## <span id="page-9-0"></span>**3.3 Connection**

#### <span id="page-9-1"></span>**3.3.1 Rear panel of the IRC081**

<span id="page-9-3"></span>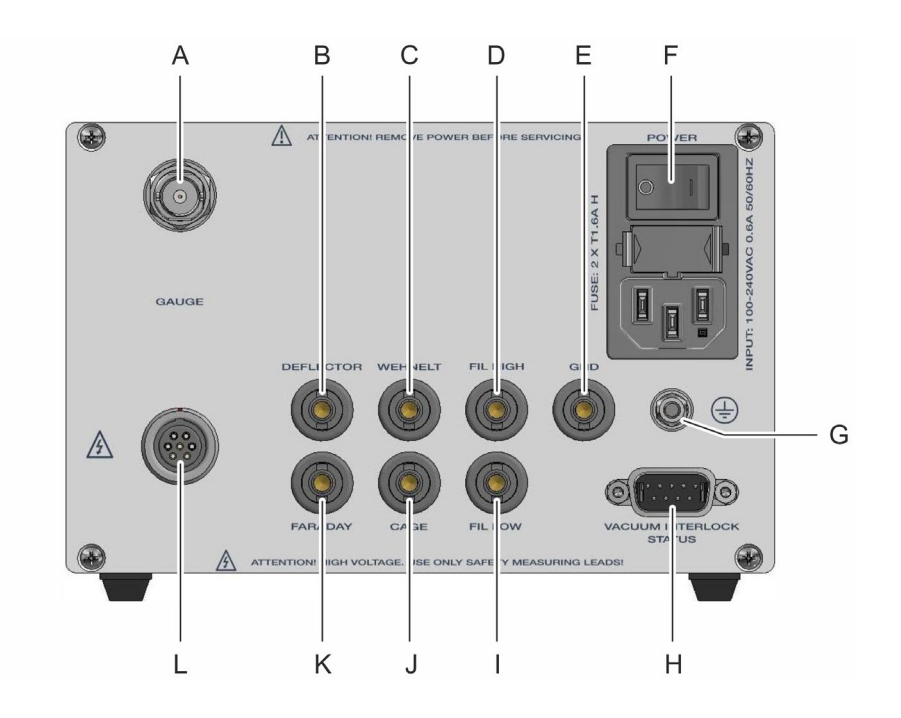

<span id="page-9-2"></span>Figure 3 *–* Rear view of the IRC081

- A GAUGE connection (ion collector current input)
- B DEFLECTOR measuring socket (deflector voltage)
- C WEHNELT measuring socket (Wehnelt voltage)
- D FIL HIGH measuring socket (bias voltage upper value)
- E GND measuring socket
- F Power supply with power switch and device fuses
- G Attachment and grounding screw for internal protective conductor
- H VACUUM INTERLOCK/STATUS connection
- I FIL LOW measuring socket (bias voltage lower value)
- J CAGE connection (anode voltage)
- K FARADAY connection (Faraday voltage)
- L GAUGE connection (Interface to Sensor)

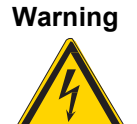

Internal protective conductor and grounding.

The internal protective conductor is attached to the inside of the housing by means of a screw. A device with an unattached protective conductor can be life-threatening in the event of a fault.

Do not turn or loosen the screw and the corresponding nut on the housing (to which the internal protective conductor is fastened).

The screw outside of the housing serves as an earthing connection with which the unit is connected to the protective earthing of the vacuum chamber. To do this, only the outer nut must be loosened.

The assignment of the individual connections is described in the sections below.

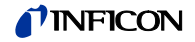

#### <span id="page-10-0"></span>**3.3.2 Power supply**

The power supply ( $\rightarrow$  Figure 3 – [Rear view of the IRC081,](#page-9-2) pos. F,  $\cong$  [10\)](#page-9-2) is intended for a power cable that ends in a connector plug on the device side.

The power cable must meet the following specifications:

- Three-core cable with protective grounding
- Conductor cross section  $3 \times 0.75$  mm<sup>2</sup> or greater
- Cable length: max. 2.5 m

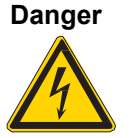

#### Supply voltage.

Improperly grounded devices are life-threatening in the event of a fault. Only use three-core power cables or extension cords with protective grounding. Only plug the power supply plug into a socket with a protective contact.

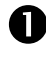

**P** Plug the connector plug of the power cable into the power connector of the device.

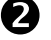

Plug the power supply plug of the power cable into the socket.

#### <span id="page-10-1"></span>**3.3.3 Grounding**

Protective conductor

The grounding screw (→ Figure 3 – [Rear view of the IRC081,](#page-9-2) pos. G, **■** [10\)](#page-9-3) can be used to connect the IRC081 to the local protective grounding network.

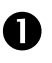

**If necessary: Connect the local protective grounding network to the** grounding screw via a protective conductor.

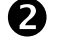

Only loosen the outer nut on the earthing screw.

The metal flange of the IRG080 gauge is connected to the protective conductor via the measuring line through the IRC081.

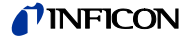

#### <span id="page-11-0"></span>**3.3.4 GAUGE**

Control signals

The **GAUGE** connection is used to connect the IRG080.

Control signals and supply voltages are supplied through a 7-pin socket, type LEMO EGG.2B.307.CLL (→ Figure 3 – [Rear view of the IRC081,](#page-9-2) pos. L, **■** [10](#page-9-3) and [Figure](#page-11-2) 4 *–* 7-pin [GAUGE connection socket,](#page-11-2) [12\)](#page-11-2).

#### **Contact assignment:**

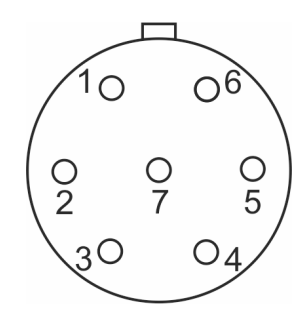

<span id="page-11-2"></span>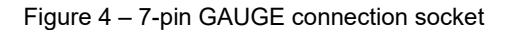

- 1 Faraday 5 Safety interlock
	-
- 
- 4 Fillow
- 2 Wehnelt 6 Cage (anode)
- 3 Fil High 7 Deflector
- **IB**

A safety interlock in the measuring line prevents accidental switch-on of the emission when the connector is pulled out. Nevertheless, only perform work on the IRG080 or the measuring line when the device is switched off. Wait about another 15 seconds after switching off the device before starting to work.

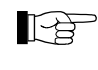

For operation, both the safety interlock and the vacuum interlock circuits must be closed (→ Figure 5 *–* [VACUUM INTERLOCK/STATUS](#page-13-3)  [connector plug,](#page-13-3)  $\mathbb{B}$  [14\)](#page-13-3).

Measurement signal

The measurement signal, i.e., the ion current, is transmitted via a coaxial cable  $(\rightarrow$  Figure 3 – [Rear view of the IRC081,](#page-9-2) pos. A,  $\cong$  [10\)](#page-9-3).

#### **Contact assignment:**

Inner conductor: ion current Outer conductor: shielding

Dangerous contact voltage.

#### <span id="page-11-1"></span>**3.3.5 FARADAY**

The **FARADAY** connection is used to measure the set Faraday voltage. A single-pin CAT III, 4 mm measuring socket is available for the measurement (→ [Figure](#page-9-2) 3 *–* [Rear view of the IRC081,](#page-9-2) pos. K,  $\cong$  [10\)](#page-9-3).

**Warning**

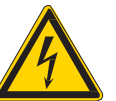

Voltages above 60 V (dc) are dangerous to contact. Use the included shockproof measuring lines and a suitable meter for voltage measurement.

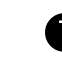

 Measure the Faraday voltage between the **FARADAY** measuring socket and the **GND** measuring socket with the included shockproof measuring lines and a suitable meter.

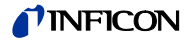

<span id="page-12-4"></span><span id="page-12-3"></span><span id="page-12-2"></span><span id="page-12-1"></span><span id="page-12-0"></span>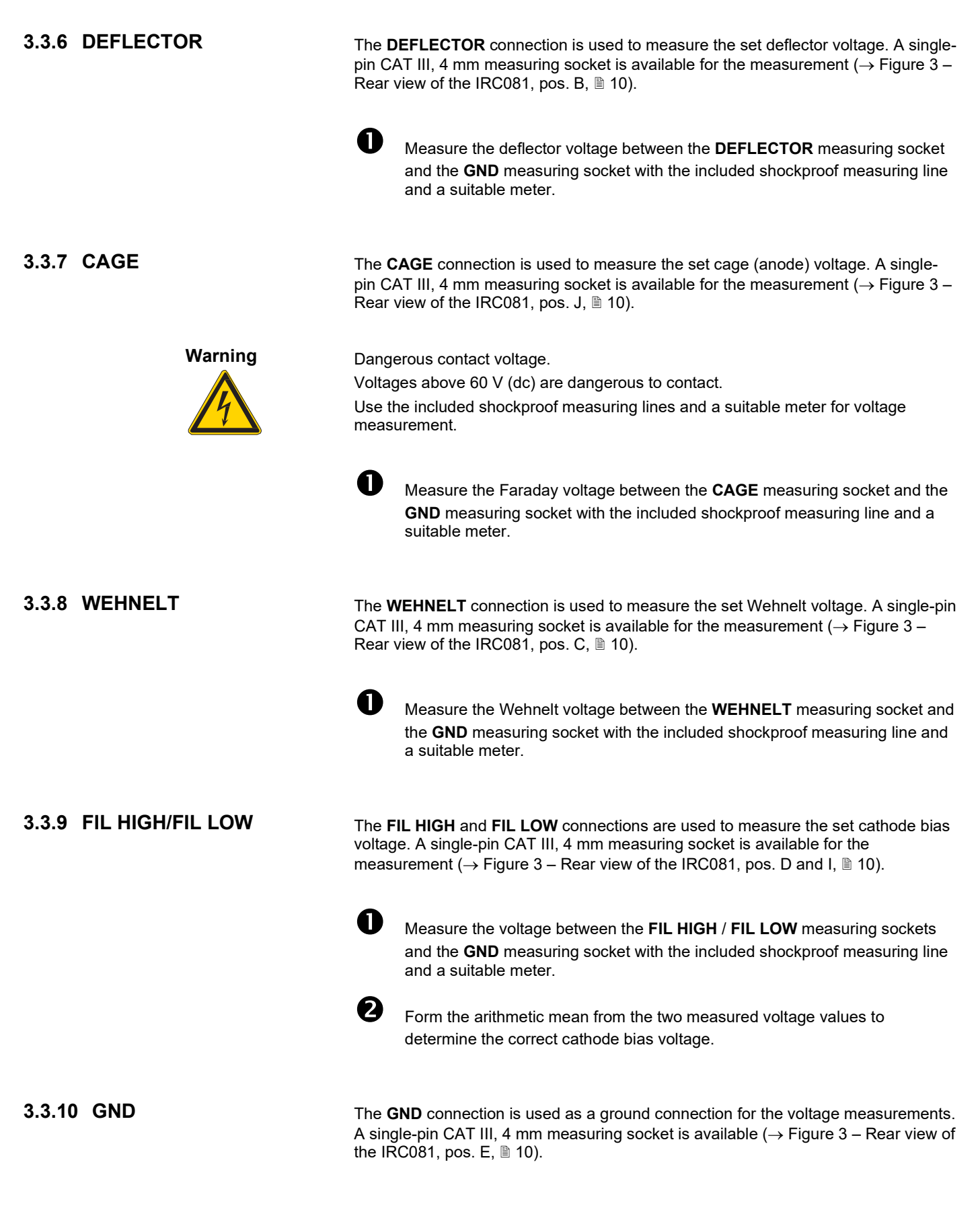

### **INFICOM**

#### <span id="page-13-0"></span>**3.3.11 VACUUM INTERLOCK/STATUS**

The VACUUM INTERLOCK/STATUS (→ Figure 3 – [Rear view of the IRC081,](#page-9-2) pos. H,  $\cong$  [10](#page-9-3) and Figure 5 – [VACUUM INTERLOCK/STATUS connector plug,](#page-13-3)  $\circledast$  [14\)](#page-13-3) is used as a safety interlock to protect the cathode of the sensor. During measurement operation, a relay contact connects PIN 1 to PIN 2 (max. 30 V (ac), 0.5 A).

#### **Contact assignment:**

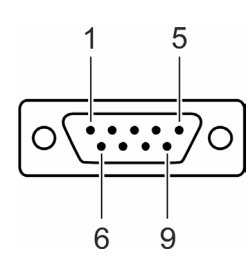

<span id="page-13-3"></span>Figure 5 *–* VACUUM INTERLOCK/STATUS connector plug

- 1 Sensor status 6 n.c. (not connected)
	-
	-
- 3 n.c. (not connected) 8 n.c. (not connected)
- 5 Vacuum interlock
- 
- 2 Sensor status 7 n.c. (not connected)
	-
- 4 Vacuum interlock 9 n.c. (not connected)

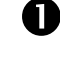

 Connect the peripheral components to the **VACUUM INTERLOCK/STATUS** connection using a shielded connecting cable.

 Use the switching point output of another vacuum gauge for the vacuum interlock connection. A pressure value of 1×10-4 mbar is recommended for the switching point.

#### <span id="page-13-1"></span>**3.4 Software**

<span id="page-13-2"></span>**3.4.1 RedLab measurement** 

**module**

Using the IRC081 requires communication with a PC or laptop.

Both the function control and the measured value processing take place via the **IRC081 User Interface** PC software in a LabVIEW environment on the computer. A RedLab measurement module is built into the IRC081 for data processing and data exchange with the computer.

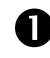

 $\blacksquare$  First, install on a PC or laptop the software necessary for operation for the RedLab module and the **IRC081 User Interface**.

The RedLab software package is included free-of-charge in the scope of delivery of the RedLab modules and is available via the supplied USB stick. Alternatively, the software is offered for download on the website of the manufacturer Meilhaus Electronic: [www.meilhaus.de](file://SERVER3/entwicklungsprojekte/Projekte%20INFICON/IRC081/Bedienungsanleitung/www.meilhaus.de)

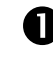

 Connect the IRC081 to the PC via USB. The IRC081 does not need to be switched on for this.

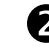

**2** Once the USB device is recognized, run the **install.exe** file from the **RedLab\_CD\_v4\_3** folder to install the **InstaCal & Universal Library** software component. This software component is required to allow data logging with the RedLab **USB-2408-2AO** module integrated in the IRC081.

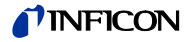

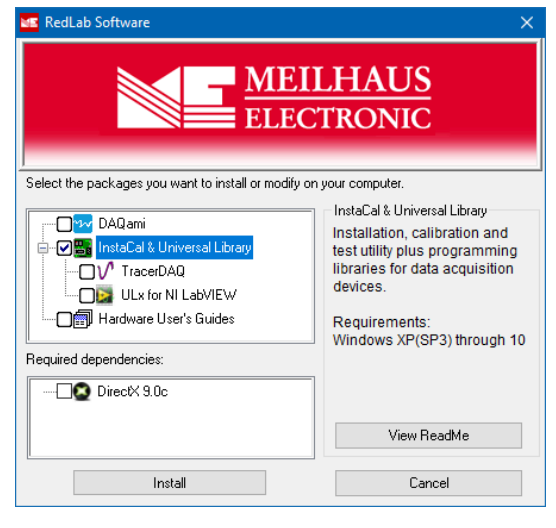

The Universal Library Examples are not required.

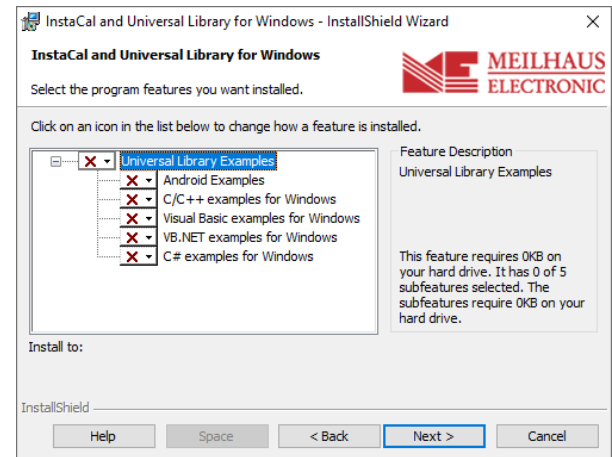

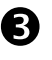

 After restarting the PC, run the **InstaCal** program. You can find the program in the Windows start menu under **Programs\RedLab**.

• The measurement module **USB-2408-2AO** is recognized automatically and subsequently appears in the device list.

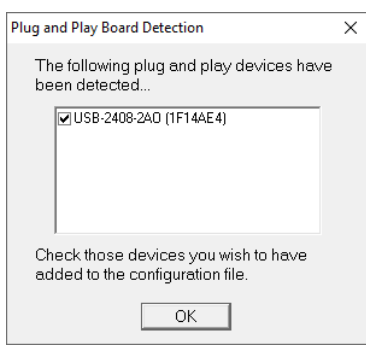

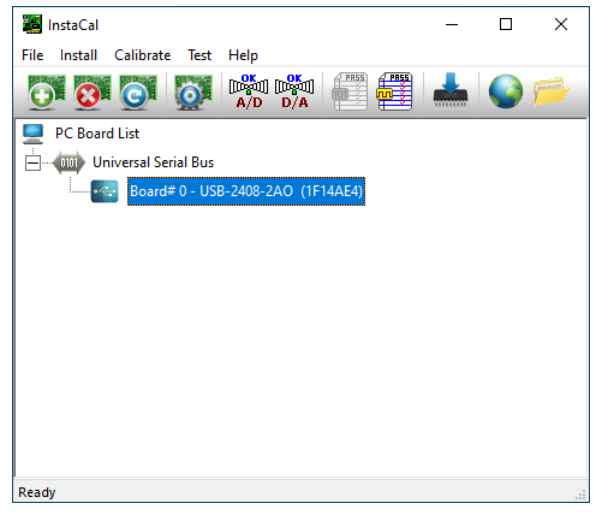

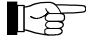

Make sure the board number is zero (Board# 0 – USB-2408-2AO).

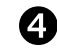

 Right-click on this entry and select **Configure…**. All channels in the **Analog-In Channels** tab are of the **Voltage** type and configured as **Single-ended** and with a sampling rate of **25 Hz**.

• These settings are pre-configured and permanently stored in the device so that no further adjustments are necessary upon delivery.

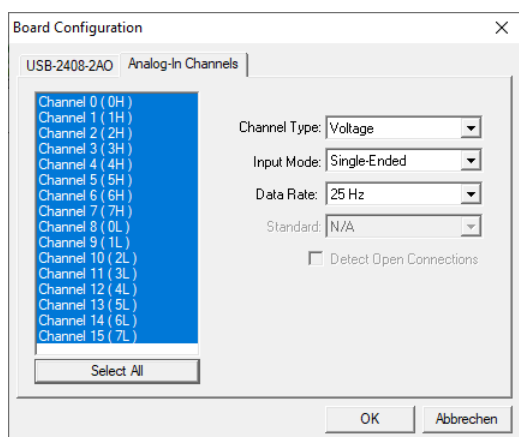

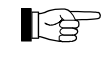

In case of problems with the commissioning of the RedLab module, please consult the operating manual in:

*\RedLab\_CD\_v4\_3\Userguides\de\ RedLab 2408-2AO\_de.pdf*

*\RedLab\_CD\_v4\_3\Userguides\en\ RedLab 2408-2AO\_en.pdf*

#### <span id="page-15-0"></span>**3.4.2 IRC081 User Interface and LabVIEW runtime environment**

The **IRC081 User Interface** runs in a LabVIEW environment on the PC. All files needed for installation are located on the supplied USB stick.

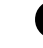

 Run the **setup.exe** file in the **IRC081 Installer** folder and follow the instructions.

• The installation routine transfers the necessary program files to the **IRC081** folder in the programs folder of your Windows system and installs the LabVIEW runtime environment (version 2011, 32-bit) by National Instruments.

## **INFICOI**

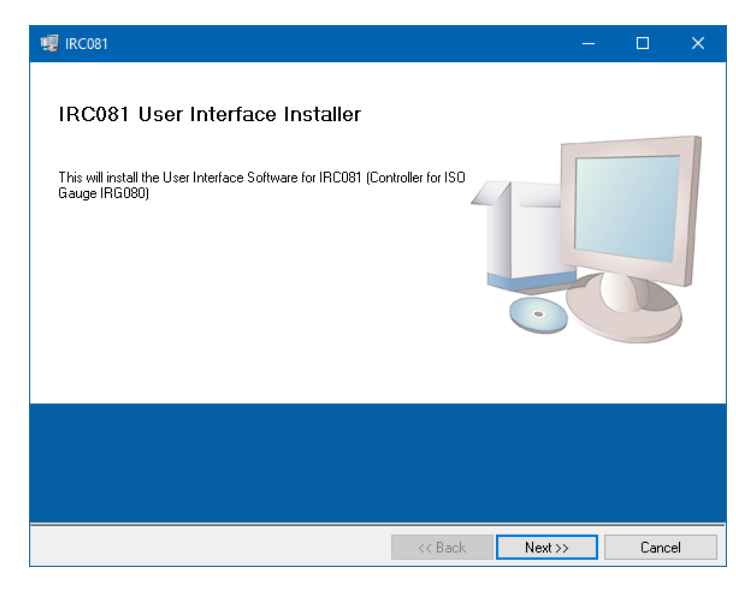

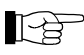

You can find the shortcuts to the **IRC081 User Interface** on your desktop and in the Windows start menu under **Programs\INFICON**.

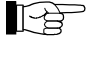

The configuration file **IRC081 UI Configuration.ini** is located in the **C:\ProgramData\IRC081** directory after the program is started for the first time. The **ProgramData** directory is a hidden folder by default. When using Windows Explorer, if necessary, select in the folder options to show

<span id="page-16-0"></span>**3.4.3 Storage location of the controller's calibration data**

During installation of the **IRC081 User Interface** software, the **IRC081 Calibration.ini** file is created in the **C:\ProgramData\IRC081** directory.

hidden files, folders and drives.

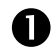

Upon delivery, this file already contains the calibration data of your controller. If the controller is later recalibrated, replace this file with the one containing the new calibration data.

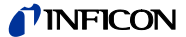

# <span id="page-17-0"></span>**4 Operation**

#### <span id="page-17-1"></span>**4.1 User interfaces**

<span id="page-17-2"></span>**4.1.1 Front panel of the IRC081**

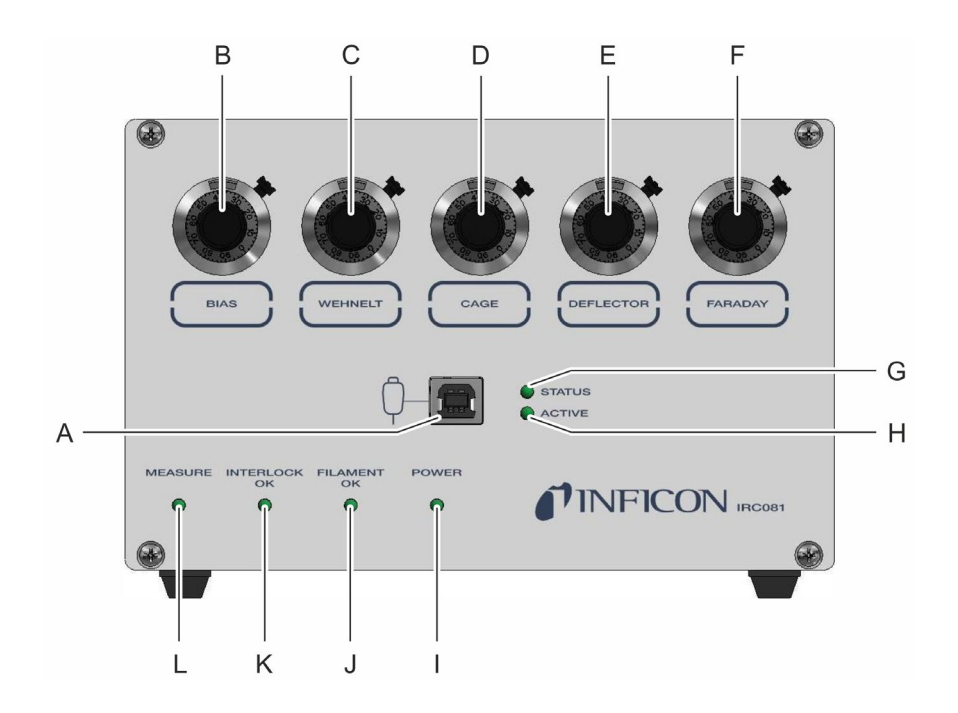

<span id="page-17-3"></span>Figure 6 *–* Front view of the IRC081

- A USB port for connection to the PC
- B BIAS knob for setting the cathode bias voltage
- C WEHNELT knob for setting the Wehnelt voltage
- D CAGE knob for setting the cage (anode) voltage
- E DEFLECTOR knob for setting the deflector voltage
- F FARADAY knob for setting the Faraday voltage
- G STATUS LED display for USB connection
- H ACTIVE LED display for USB connection
- I POWER LED display
- J FILAMENT OK LED display
- K INTERLOCK OK LED display
- L MEASURE LED display

#### <span id="page-18-0"></span>**4.1.2 Main window of the IRC081 User Interface**

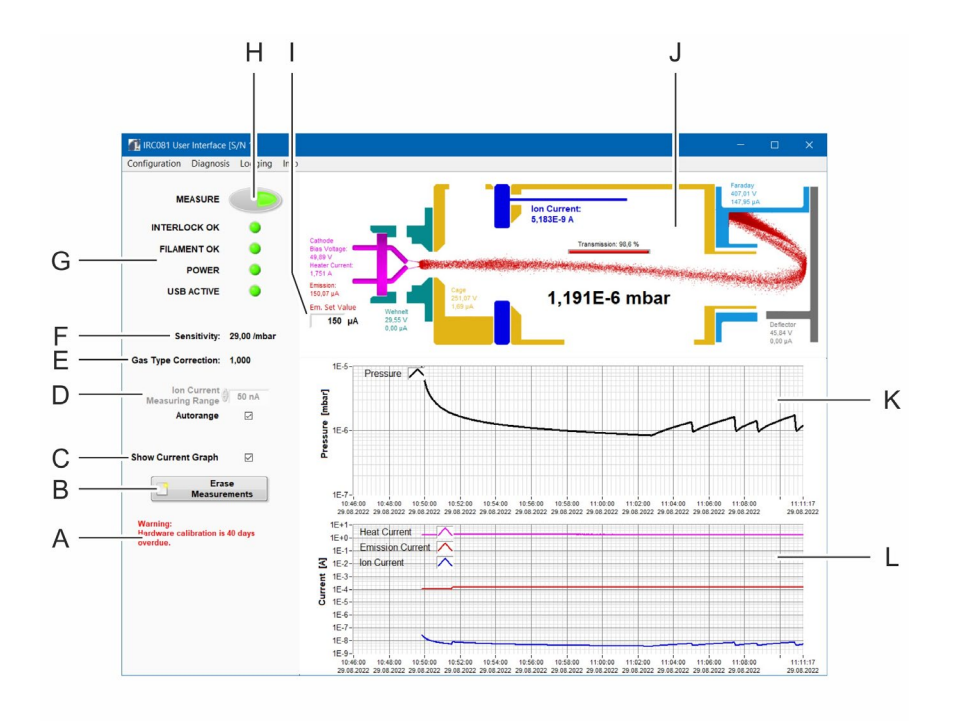

<span id="page-18-1"></span>Figure 7 – Main window of the **IRC081 User Interface**

- A Message area for warnings and instructions
- B Button for erasing the values in the graphs
- C Checkbox for selecting the display of the current (running) values on the graph
- D Input window for manual set-up of the measurement range for the ion current Autorange: checkbox for selection of the automatic adjustment of the measurement range
- E Value for gas type correction
- F Value for the sensitivity of the IRG080 gauge
- G **INTERLOCK OK**, **FILAMENT OK**, **POWER**, **USB ACTIVE** status displays
- H Switch with the **MEASURE** status display for starting or ending the measurement
- I Emission current target value input window
- J Cross section representation of the IRG080 gauge with
	- display of the current pressure value
	- display of the set voltage values
	- display of the measured current values
	- display of the transmission rate
	- representation of the electron beam path (pressure measurement by ionization)
- K Graph display of the current pressure values
- L Graph display of the current values

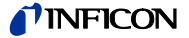

#### <span id="page-19-0"></span>**4.2 Display**

Measurement and operating data are displayed via the **IRC081 User Interface**. (→ Figure 7 – Main window of the **[IRC081 User Interface](#page-18-1)**, **19**)

Important messages

Important messages and warnings are displayed as full text in the lower left area of the **IRC081 User Interface** (→ Figure 7 – [Main window of the](#page-18-1) **IRC081 User [Interface](#page-18-1)**, pos. A,  $\approx$  [19\)](#page-18-1).

**Status** 

Status displays on the front panel of the IRC081 (→ Figure 6 *–* [Front view of the](#page-17-3)  [IRC081,](#page-17-3) pos. G-L, [18\)](#page-17-3) and in the **IRC081 User Interface** (→ [Figure](#page-18-1) 7 – Main window of the **[IRC081 User Interface](#page-18-1)**, pos. L, **19** provide information about current standby and operating states. The status displays light up or flash green as long as the respective status is active.

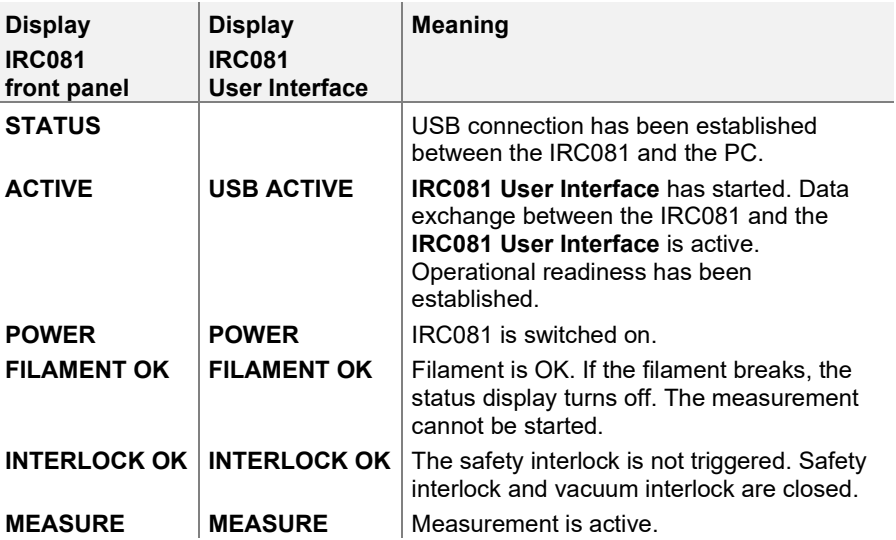

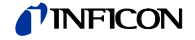

#### Cross section of the IRG080

A cross section of the IRG080 is depicted in the upper right area of the main window of the **IRC081 User Interface** (→ Figure 7 – [Main window of the](#page-18-1) **IRC081 User [Interface](#page-18-1)**, pos. J, **2** [19\)](#page-18-1).

In this area, the measured pressure, the set voltage values and the measured current values are displayed.

For improved allocation, the individual display areas or components of the IRG080 are displayed in color during active measurement (→ Figure 8 – [Display areas in](#page-20-0) the [cross section representation of](#page-20-0) the IRG080,  $[$  [21\)](#page-20-0).

The current pressure value is displayed as a three-digit floating-point number in power-of-ten notation by default. The pressure unit is displayed to the right: mbar, Pa or Torr (→ Figure 8 – Display areas in the cross section representation of the [IRG080,](#page-20-0) pos. F,  $\mathbb{\tilde{}}$  [21\)](#page-20-0).

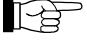

Click on the displayed pressure reading with the right or left mouse button to change the display unit.

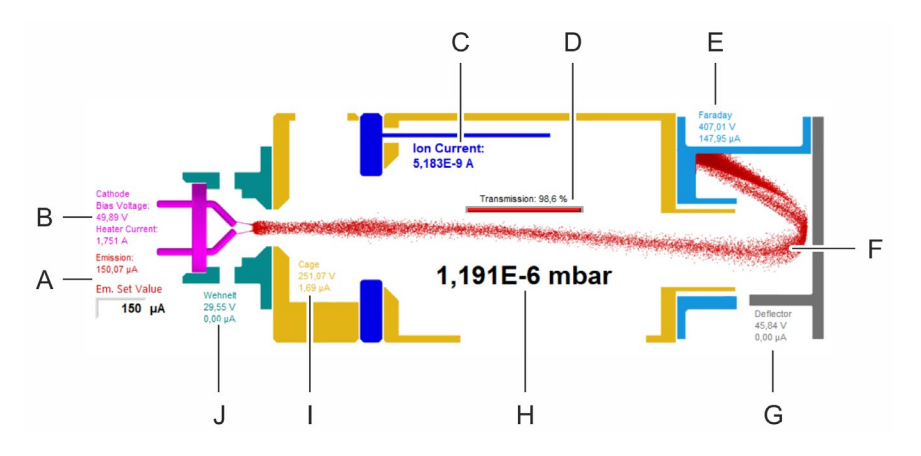

<span id="page-20-0"></span>Figure 8 *–* Display areas in the cross section representation of the IRG080

- A Emission area (shown in red) with
	- display of the measured emission current
	- text box for entering the target value for the emission current (Em. Set Value) with input range of 1-1000 µA
- B Cathode area (shown in magenta) with
	- display of the set bias voltage (Bias Voltage)
	- display of the measured heater current (Heater Current)
- C Ion collector area (shown in blue) with
	- display of the measured ion current
- D Display of the transmission rate (= Faraday current / measured emission current) as a measure for the accuracy of the adjustment
- E Faraday area (shown in light blue) with
	- display of the set Faraday voltage
	- display of the measured Faraday current
- F Electron beam path for measurable pressure (shown in red)
- G Deflector area (shown in gray) with
	- display of the set deflector voltage
	- display of the measured deflector current
- H Display area for the current pressure value. When the measurement is switched off, the Pressure N/A message appears here.
- I Cage (anode) area (shown in golden yellow) with
	- display of the set cage (anode) voltage
	- display of the measured cage (anode) current
- J Wehnelt area (shown in turquoise green) with
	- display of the set Wehnelt voltage
	- display of the measured Wehnelt current

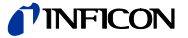

#### Diagrams

The measured values for the pressure and various currents are shown as a function of time in two diagrams below the sectional view of the IRG080 ( $\rightarrow$  [Figure](#page-18-1) 7 – Main window of the **[IRC081 User Interface](#page-18-1)**, pos. K and L,  $\cong$  [19\)](#page-18-1).

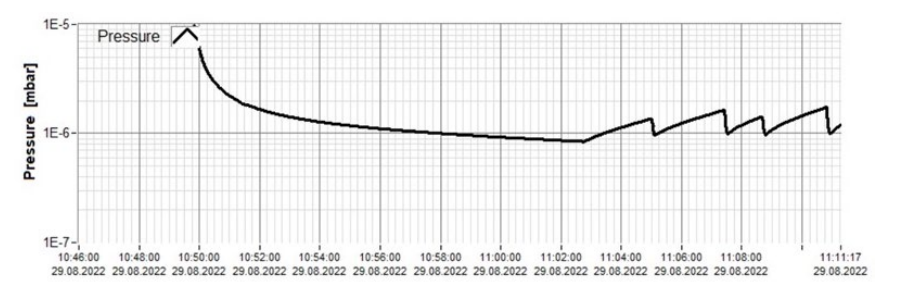

Figure 9 *–* Diagram for displaying the measured values for pressure

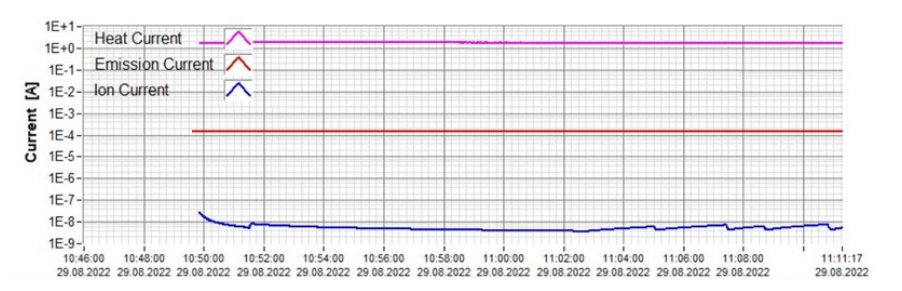

Figure 10 *–* Diagram for displaying the measured values for various currents

The diagram axes and graphs can be configured in a customer-specific manner.

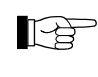

Click on the diagram area with the right mouse button to select or deselect autoscaling. When autoscaling is deselected, it is possible to input values when clicking on the scale end values.

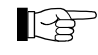

Click on the input box next to the entry in the legend with the left mouse button to make visual changes, such as color, line type or line thickness changes, to the selected graph.

By default, the colours of the curves correspond to those in the cross section representation of the IRG080 (→ Figure 8 – [Display areas](#page-20-0) in the [cross section representation of the IRG080,](#page-20-0)  $\cong$  [21\)](#page-20-0).

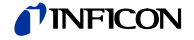

#### <span id="page-22-0"></span>**4.3 Controls**

#### <span id="page-22-1"></span>**4.3.1 IRC081**

BIAS WEHNELT CAGE DEFLECTOR FARADAY

Measuring and operating data is displayed exclusively via the IRC081.

Settings for the various voltage values can be made via the knobs on the front panel of the IRC081 (→ Figure 6 – [Front view of](#page-17-3) the IRC081, pos. B-F, **■** [18\)](#page-17-3).

The BIAS, WEHNELT, CAGE, DEFLECTOR and FARADAY knobs (→ [Figure](#page-22-2) 11 *–* [Knobs on the front panel of the IRC081,](#page-22-2)  $\equiv$  [23\)](#page-22-2) are used to set the values for bias voltage (BIAS), Wehnelt voltage (WEHNELT), cage voltage (CAGE), deflector voltage (DEFLECTOR) and Faraday voltage (FARADAY).

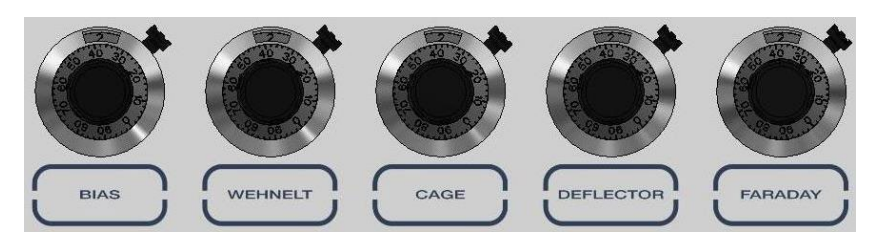

<span id="page-22-2"></span>Figure 11 *–* Knobs on the front panel of the IRC081

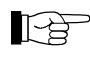

The standard parameters are already preset in the delivery state. The heliport knobs are locked, i.e., the small lever on the right side is at the stop clockwise.

To change the voltage values, proceed as follows:

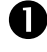

 Switch on the IRC081 and establish a connection with the **IRC081 User Interface**. Start the measurement.

- The set voltage values are displayed in the sectional view of the IRG080 in the **IRC081 User Interface**.
- The voltages can be measured via the measuring sockets and the GND socket on the back of the IRC081.

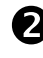

 $\bullet$  Unlock the corresponding knob by turning the small lever on the right side counterclockwise until the stop.

• The voltage values can be set via the rotary knob.

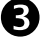

 $\bullet$  Set the desired voltage value via the rotary knob.

- The set voltage value is displayed in the sectional view of the IRG080 in the **IRC081 User Interface**.
- The set voltage can be measured via the corresponding measuring socket and the GND socket on the back of the IRC081.

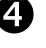

**4** Lock the corresponding helipot by turning the small lever on the right side clockwise until the stop.

• The rotary knob can no longer be adjusted.

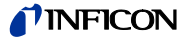

### <span id="page-23-0"></span>**4.3.2 IRC081 User Interface**

<span id="page-23-2"></span>Settings for the measurement itself and for the display are made via controls and input elements in the **IRC081 User Interface** (→ Figure 7 – [Main window of the](#page-18-1)  **[IRC081 User Interface](#page-18-1)**, pos. B, C, D, H and I, [19\)](#page-18-1).

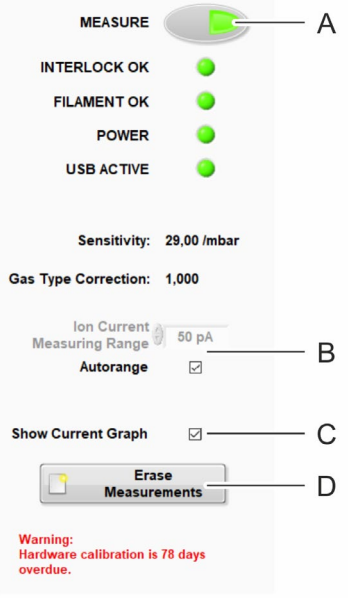

<span id="page-23-1"></span>Figure 12 *–* Controls and input elements in the **IRC081 User Interface**

- A **MEASURE** button
- B **Ion Current Measuring Range** checkbox and text box
- C **Show Current Graph** checkbox
- D **Erase Measurements** button

#### MEASURE

The **MEASURE** button (→ Figure 12 *–* [Controls and input elements in the](#page-23-1) **IRC081**  [User Interface](#page-23-1), pos. A, [24\)](#page-23-1) is used to start and end the measurement.

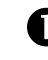

**C** Click on the button **MEASURE** in the deactivated state to start the measurement.

- The measurement is activated.
- The button is shown with a green background.
- The sectional view becomes colored and all current and voltage values are displayed.

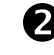

**2** Click on the button **MEASURE** in the activated state to end the measurement.

- The measurement is deactivated.
- The button is shown with a gray background.
- The sectional view turns gray. No measured values are displayed.

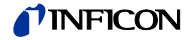

#### Ion Current Measuring Range

The **Autorange** checkbox (→ Figure 12 *–* [Controls and input elements in the](#page-23-1)  **[IRC081 User Interface](#page-23-1)**, pos. B,  $\cong$  [24\)](#page-23-1) is used to select or deselect automatic selection of the ion current measuring range.

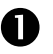

**C** Click on the checkbox **Autorange** if the checkmark is not shown.

- Automatic selection of the ion current measuring range is activated.
- The checkmark is shown in the checkbox.
- A manual selection is not possible. The area for selection located above this is shown in gray.

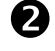

Click on the checkbox **Autorange** if the checkmark is shown.

- Automatic selection of the ion current measuring range is deactivated.
- The checkmark is not shown in the checkbox.
- Manual selection is possible. Click on the text field to carry out the selection.

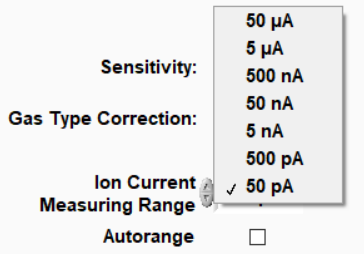

• Select one of the values and confirm your input with the **Enter** key.

Show Current Graph

The **Current Graph** checkbox (→ Figure 12 *–* [Controls and input elements in the](#page-23-1)  **[IRC081 User Interface](#page-23-1)**, pos. C,  $\cong$  [24\)](#page-23-1) is used to select or deselect the display of the diagram for the current values.

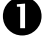

**T** Click on the checkbox **Current Graph** if the checkmark is not shown.

- The diagram for the current values is displayed.
- The checkmark is shown in the checkbox.

**2** Click on the checkbox **Current Graph** if the checkmark is shown.

- The diagram for the current values is hidden.
- The checkmark is not shown in the checkbox.

Erase Measurements

Using the **Erase Measurements** button (→ Figure 12 – Controls and input elements in the **[IRC081 User Interface](#page-23-1)**, pos. D,  $\triangleq$  [24\)](#page-23-1) in the **IRC081 User Interface**, the accumulated measured values and the measured values displayed can be erased in the diagrams.

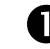

Click on the button in the **IRC081 User Interface**.

• The **Erase Measurements** menu window opens.

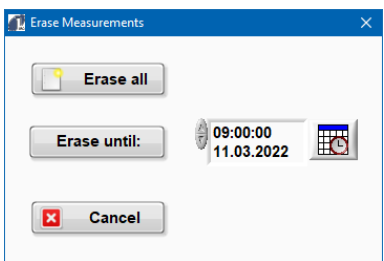

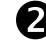

**2** Click **Erase all** to erase all accumulated values.

• All values are erased. The accumulated measurement values and the measurement values shown in the diagram are removed.

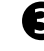

Click **Erase until** to erase values up to a defined point in time. To this end, choose the desired time in the selection box to the right.

You can also define the time until which you would like to erase values in advance by clicking on the corresponding time in the progression chart. This value is automatically transferred to the selection box.

• Only the measurement values that have accumulated up to the chosen time and the measurement values shown in the diagram are removed.

Em. Set Value

The **Em. Set Value** text box (→ Figure 7 – [Main window of the](#page-18-1) **IRC081 User**  [Interface](#page-18-1), pos. I,  $\cong$  [19\)](#page-18-1) is located within the sectional view of the IRG080 and is used to input target values for the emission current.

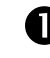

Click on the text box **Em. Set Value**.

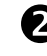

 Enter a value between **<sup>1</sup>** and **<sup>1000</sup> µA** and confirm the input with the **Enter** key.

• The emission current is adjusted to the entered value.

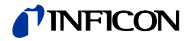

### <span id="page-26-0"></span>**4.4 Switching on and off**

<span id="page-26-1"></span>**4.4.1 Switching on**

 Switch on the power switch on the IRC081 (<sup>→</sup> Figure <sup>3</sup>*–* [Rear view of the](#page-9-2)  [IRC081,](#page-9-2) pos. F,  $[$  [10\)](#page-9-2).

- The **POWER** status LED on the front panel of the IRC081 is green.
- If the IRG080 is properly connected with an intact filament, the **FILAMENT OK** status LED lights up green.
- When an interlock is connected, the **INTERLOCK OK** status LED lights up green.
- After the USB connection with the PC is established and the **IRC081 User Interface** has started up, the device is ready for measurement.

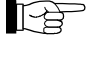

For operation, both the safety interlock and the vacuum interlock must be closed.

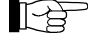

You can also switch the IRC081 on and off via a central power distributor.

<span id="page-26-2"></span>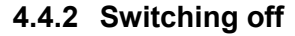

 Switch off the power switch on the IRC081 (<sup>→</sup> Figure <sup>3</sup>*–* [Rear view of the](#page-9-2)  [IRC081,](#page-9-2) pos. F,  $[$  [10\)](#page-9-2).

- The **POWER** status LED on the front panel of the IRC081 goes out.
- The **FILAMENT OK** status LED on the front panel of the IRC081 goes out.
- The **INTERLOCK OK** status LED on the front panel of the IRC081 goes out.

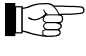

Measurement is no longer possible, even if the **IRC081 User Interface** program is still open.

<span id="page-26-3"></span>**4.4.3 Wait time**

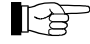

Wait at least 10 seconds before you switch on the IRC081 again.

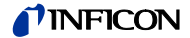

### <span id="page-27-0"></span>**4.5 Measurement operation**

#### <span id="page-27-1"></span>**4.5.1 Program start**

**O** Make sure the connection between the PC and the USB port on the IRC081 has been established.

**2** Start up the **IRC081 User Interface** program on the PC.

- The program window opens.
- The sectional view of the IRG080 is shown in gray as long as measurement is not active.
- The **STATUS** and **ACTIVE** LED displays for the USB port on the front panel of the IRC081 light up or flash green.

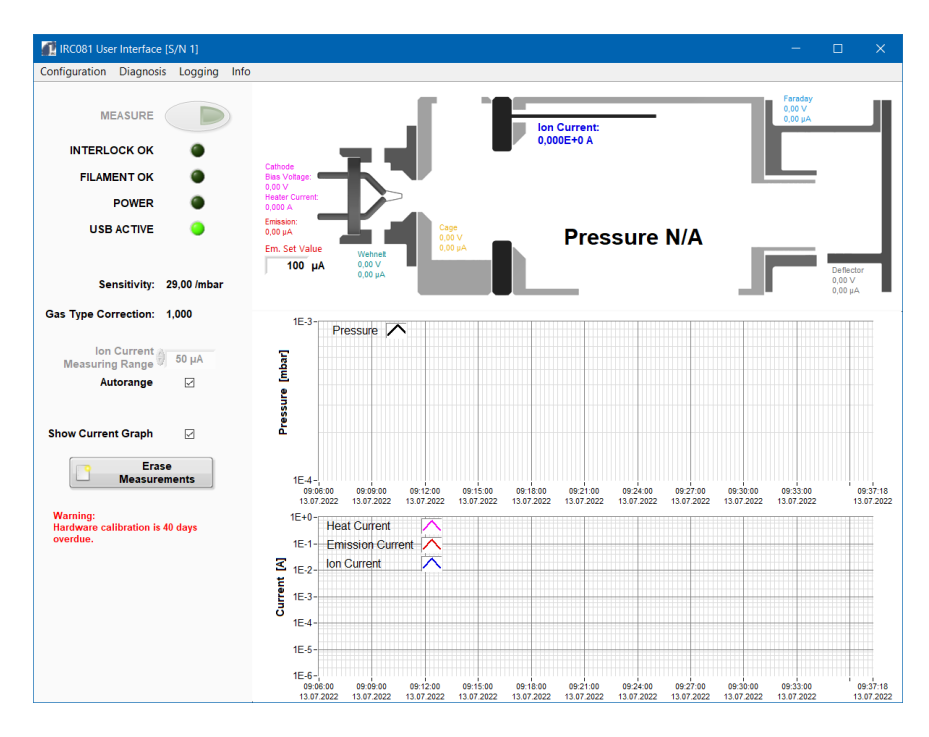

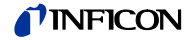

#### <span id="page-28-0"></span>**4.5.2 Configuration and preparation**

All program settings are stored in the **IRC081 UI Configuration.ini** file in the **C:\ProgramData\IRC081** directory and loaded when the program starts up.

Various configuration windows can be opened in the menu under **Configuration**.

Gas Type

The **Gas Type** parameter makes it possible to define a correction factor for the pressure calculation that depends on the gas type.

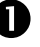

**Choose the Gas Type** menu item in the Configuration menu in the menu bar.

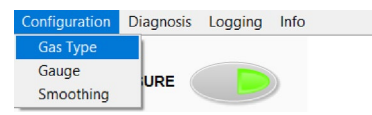

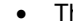

• The **Gas Type Configuration** menu window opens.

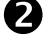

**2** In the Gas Type Configuration menu window, enter the value for a correction factor in the **Correction Factor** entry field.

Alternatively:

Enter various gas types with their respective sensitivities and the proportional share in the window.

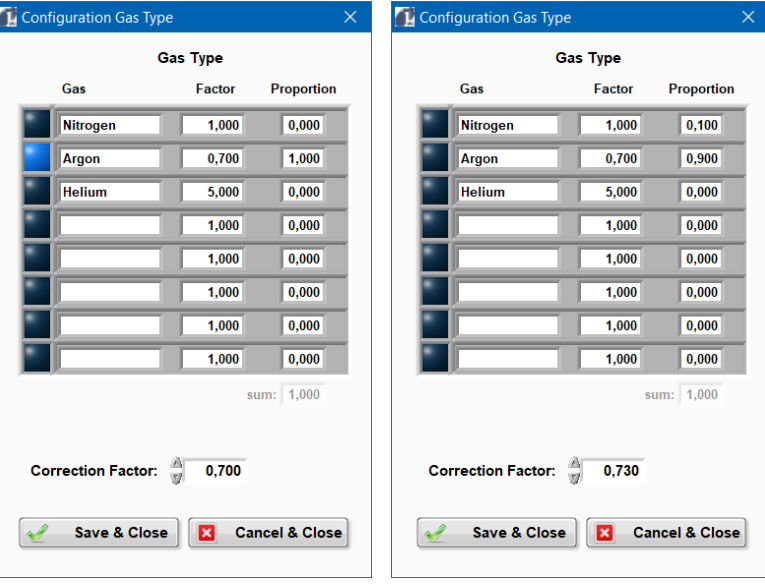

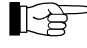

If a measurement is for a pure gas from the entered list, it can be selected by clicking on the blue LED to the left. The proportion values are automatically set to 1 or 0.

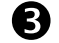

**◯** Confirm the entries with **√ Save & Close**.

- The values are adopted and applied.
- The set value is displayed in the main window of the **IRC081 User Interface**.

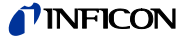

The sensor sensitivity (in 1/mbar) and the maximum filament heater current for protecting the IRG080 are entered via the **Gauge** parameter.

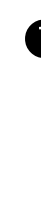

Choose the **Gauge** menu item in the **Configuration** menu in the menu bar.

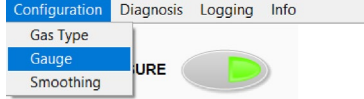

• The **Gauge Configuration** menu window opens.

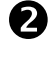

**2** In the **Gauge Configuration** menu window, enter the value for the sensor sensitivity in the **Gauge Sensitivity** entry field.

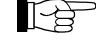

The value for the sensor sensitivity is included with the IRG080.

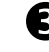

 In the **Gauge Configuration** menu window, enter the value for the maximum heater current in the **Maximum Heater Current** entry field.

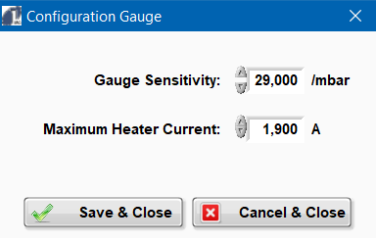

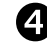

**◯** Confirm the entries with  $\checkmark$  **Save & Close**.

- The values are adopted and applied.
- The set values are displayed in the main window of the **IRC081 User Interface**.

#### Smoothing

The **Smoothing** parameter makes it possible to average the measured values across a certain number of measured values.

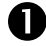

 Choose the **Smoothing** menu item in the **Configuration** menu in the menu bar.

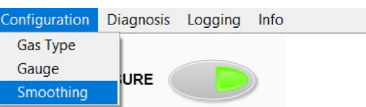

• The **Smoothing Configuration** menu window opens.

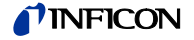

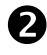

 In the **Smoothing Configuration** menu window, enter the value for the number of measured values to be averaged in the **Averaging** entry field.

• The applied number of averaged values is displayed in the **Number of averaged values** field, the standard deviation (deviation of the measured values from the average) in the **Standard Deviation** field. In the graph below these fields you can follow how the chosen averaging affects the pressure output measured value.

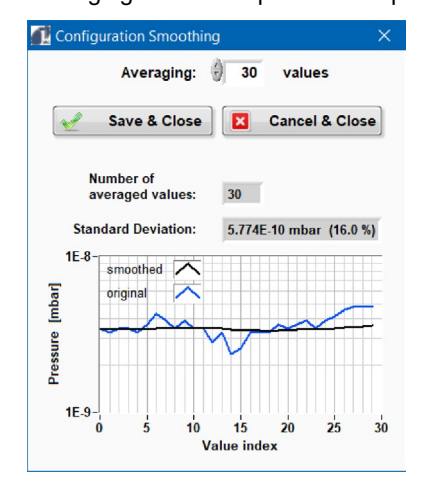

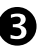

Confirm the entries with **√ Save & Close**.

The values are adopted and applied.

The target value for the emission current can be adjusted in a range of **1** – **1000 µA**.

Use the **Em. Set Value** text box (→ Figure 7 – [Main window of the](#page-18-1) **IRC081 User [Interface](#page-18-1)**, pos. I,  $\triangleq$  [19\)](#page-18-1) in the sectional view of the IRG080 in the main window of the **IRC081 User Interface** for input (→ 4.3.2 [IRC081 User Interface,](#page-23-0) Em. Set.Value,  $\Box$  [24](#page-23-2) ff.) et seq.).

The target value is adopted immediately by leaving the entry field or by confirming an entry value using **Enter**. The actual emission current can be read off from this.

ll 12

If the actual emission current does not reach the target value during measurement operation, the heater current may be at the specified upper limit or the voltages set on the IRC081 (bias, Wehnelt, cage, Faraday, deflector) are unsuitable.

The ion current measuring range is chosen by default (**Autorange** activated). By deactivating the **Autorange** function, the measuring range can be predefined, for example to obtain a continuous measurement signal in the pressure range near a measurement range switchover.

Use the **Autorange** checkbox (→ Figure 12 *–* [Controls and input elements in the](#page-23-1)  **[IRC081 User Interface](#page-23-1)**, pos. B, [24\)](#page-23-2) to select or deselect automatic selection of the ion current measuring range  $(\rightarrow 4.3.2$  [IRC081 User Interface,](#page-23-0) Ion Current Measuring Range, [24](#page-23-2) et seq.).

#### <span id="page-30-0"></span>**4.5.3 Measurement**

Emission current

Ion current measuring range

 $\bullet$  Switch on the IRC081 using the power switch of the grid input combination on the back of the device.

• The **POWER** status LED on the front panel of the IRC081 is green.

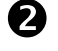

 Press the **MEASURE** button in the main window of the **IRC081 User Interface**.

The measurement is started.

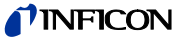

- The sectional view of the IRG080 is shown in color, as is a symbolic electron beam.
- The four status LEDs in the main window of the **IRC081 User Interface** light up green, the **MEASURE**, **INTERLOCK** and **FILAMENT OK** status LEDs on the front panel of the IRC081 also light up green.

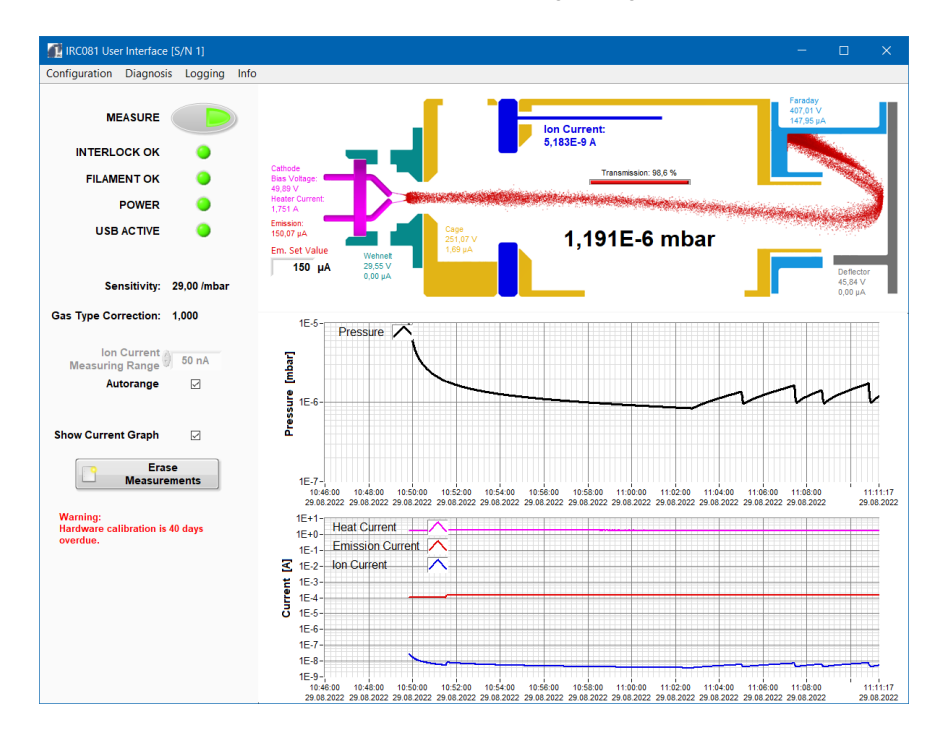

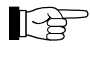

If at least one LED does not light up, check the requirements in this order:

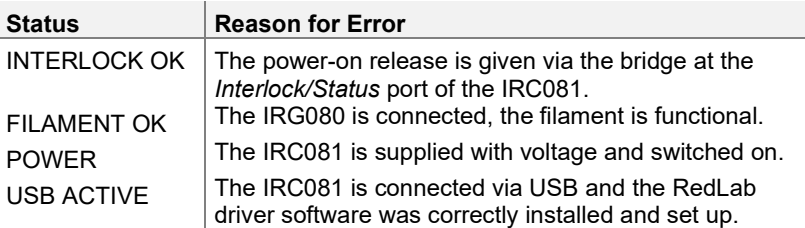

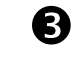

 Press the **MEASURE** button in the main window of the **IRC081 User Interface** in the switched-on state.

• The measurement is ended.

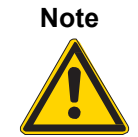

Automatic safety shutdown.

The measurement is terminated automatically if the measured pressure exceeds a value of 1×10<sup>-2</sup> mbar.

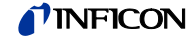

#### <span id="page-32-0"></span>**4.5.4 Data storage**

**Settings** 

The **Settings** menu item can be used to make settings for the log files to be saved.

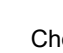

Choose the **Settings** menu item in the **Logging** menu in the menu bar.

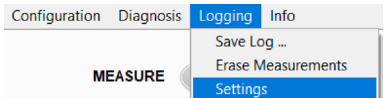

• The **Logging Settings** menu window opens.

All settings for data storage are defined in the **Logging** menu.

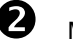

Make the desired settings in the **Logging Settings** menu window.

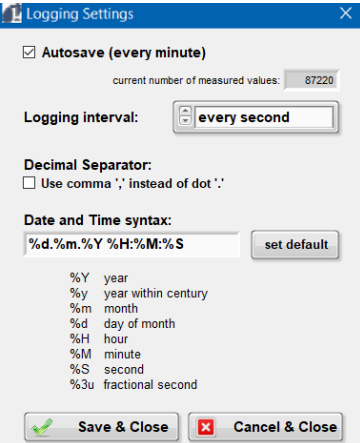

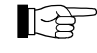

**Autosave** is activated in the basic settings. Every minute, a data package with the accumulated values is saved. By default, the values are recorded in the C:\ProgramData\IRC081 directory.

If you deactivate Autosave, please use the **Save log …** function to securely store the data.

With **Autosave** deactivated, the accumulated values are lost when the program is closed.

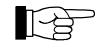

By adjusting the **Date and Time Syntax**, you can specify the formatting of the first **Date and Time** column of the log files to be stored as desired.

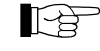

Under **Logging interval**, you can adjust the frequency at which measurement values are recorded. You can choose to save the value in the log file every 1 (default setting), 2, 5, 10, 30 or 60 seconds.

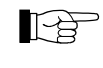

The columns in the file are tab delimited and can easily be processed further in a spreadsheet program at a later time using the copy & paste or import functions.

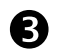

Confirm the entries with **Save & Close**.

• The values are adopted and applied.

A log file is created on your PC via the **Save Log …** menu item.

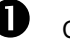

Choose the **Save Log** menu item in the **Logging** menu in the menu bar.

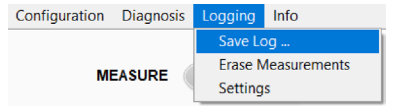

• The **Choose a filename to save log data** menu window opens.

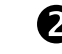

Use the automatically generated file name or enter your own file name and confirm with **OK**.

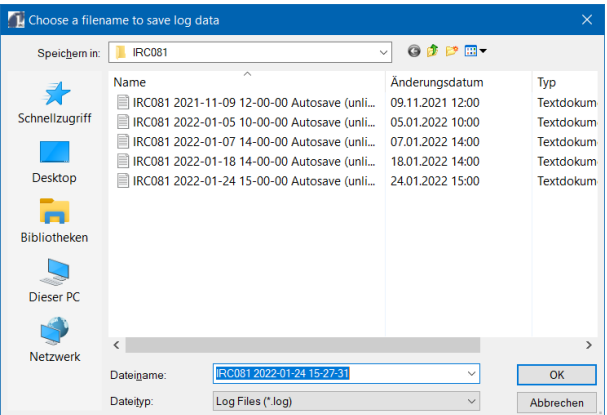

• The data package is stored.

#### Erase Measurements

The accumulated data is erased via the **Erase Measurements** menu item. The same function is stored as for the **Erase Measurements** button (→ [4.3.2](#page-23-0) [IRC081 User Interface,](#page-23-0) Erase Measurements, [24](#page-23-2) et seq.).

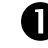

Choose the **Save Log** menu item in the **Logging** menu in the menu bar.

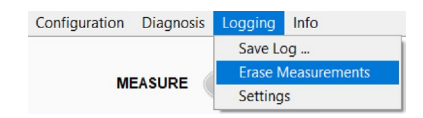

• The **Erase Measurements** menu window opens.

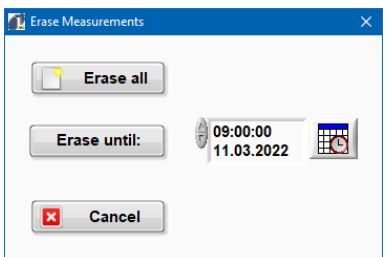

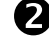

**2** Click **Erase all** to erase all accumulated values.

• All values are erased. The accumulated measurement values and the measurement values shown in the diagram are removed.

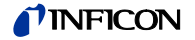

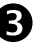

 Click **Erase until** to erase values up to a defined point in time. To this end, choose the desired time in the selection box to the right.

You can also define the time until which you would like to erase values in advance by clicking on the corresponding time in the progression chart. This value is automatically transferred to the selection box.

• Only the measurement values that have accumulated up to the chosen time and the measurement values shown in the diagram are removed.

#### <span id="page-34-0"></span>**4.5.5 Diagnosis**

For diagnosis purposes, a window can be displayed that shows the unprocessed voltage values of the 16 analog input channels of the measurement module.

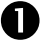

Choose the **AI Voltages** menu item in the **Diagnosis** menu in the menu bar.

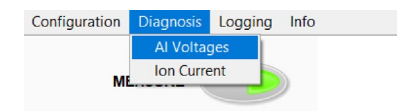

• The unprocessed voltage values of the 16 analog input channels of the measurement module are displayed.

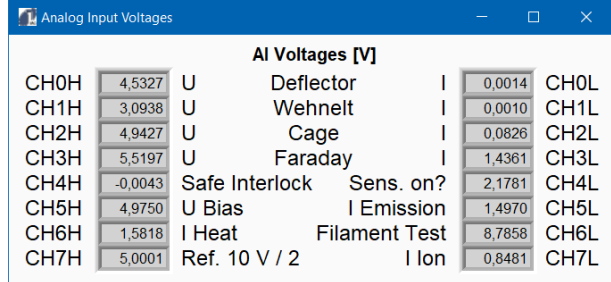

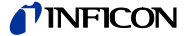

## <span id="page-35-0"></span>**4.5.6 Software information**

Notes on the software version are displayed in the Info window.

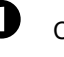

**O** Choose the **Info** menu in the menu bar. Configuration Diagnosis Logging Info

**MEASURE** 

• The **Info** window with information on the software is displayed.

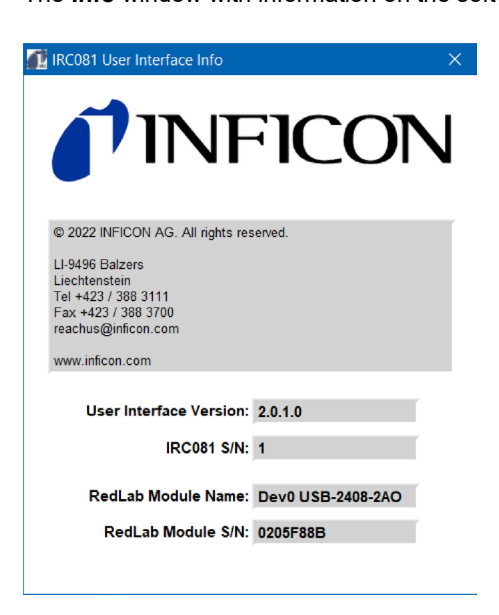

# <span id="page-36-0"></span>**5 Maintenance, service and operating parameter check**

<span id="page-36-8"></span><span id="page-36-7"></span><span id="page-36-6"></span><span id="page-36-5"></span><span id="page-36-4"></span><span id="page-36-3"></span><span id="page-36-2"></span><span id="page-36-1"></span>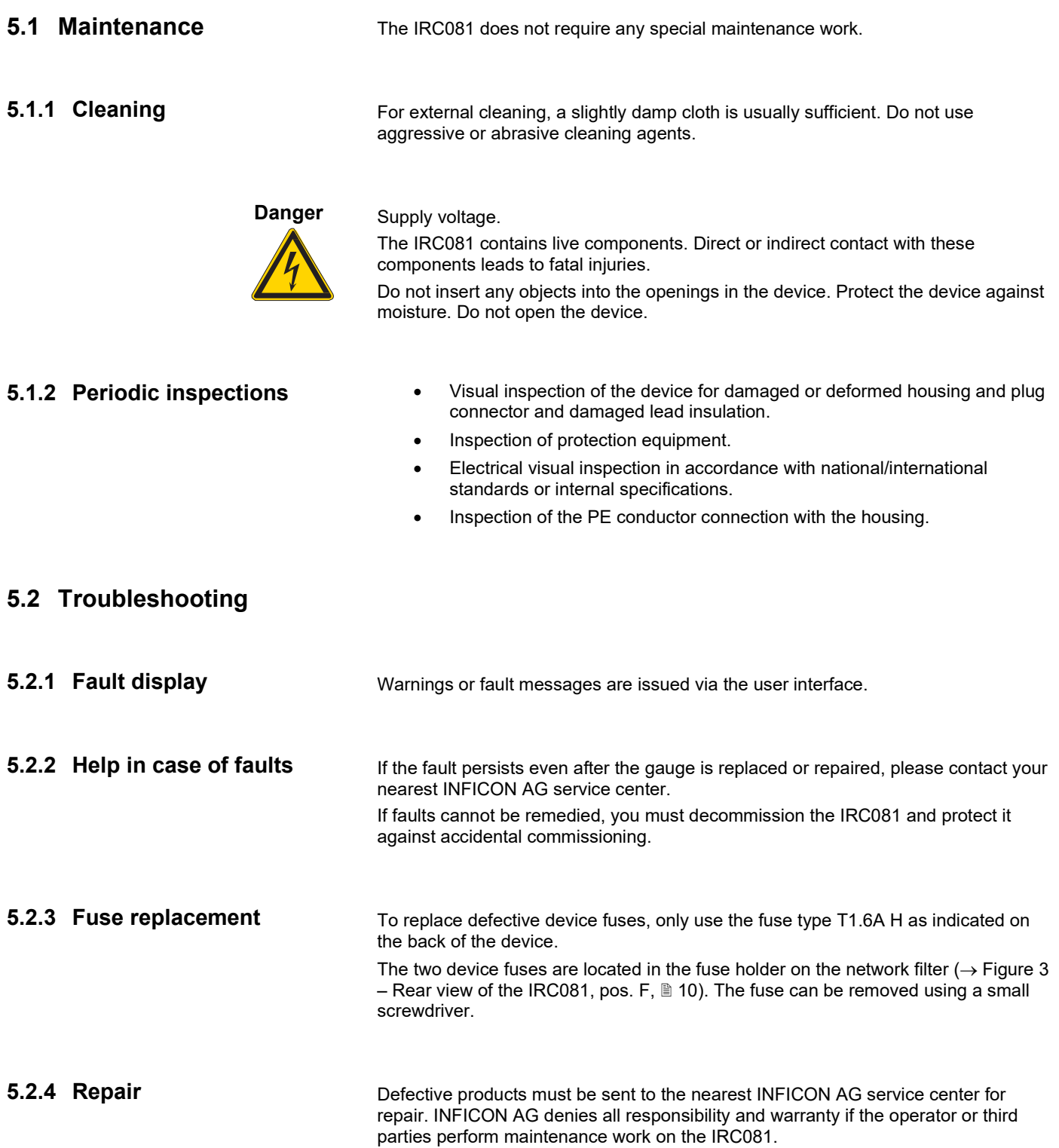

### <span id="page-37-0"></span>**5.3 Checking operating parameters**

#### <span id="page-37-1"></span>**5.3.1 Voltages**

To guarantee measurement accuracy, it is important to check periodically the sensor operating parameters .

The operating voltages of the IRG080 sensor can be accessed on the back with CAT III measuring sockets (→ Figure 3 *–* [Rear view of the IRC081,](#page-9-2) pos. B-E and  $I-K, \triangleq 10$ ).

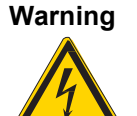

Dangerous contact voltage.

Voltages above 60 V (dc) or 25 V (ac) are dangerous to contact and can cause serious injuries.

Use the included shockproof measuring lines and a suitable meter for voltage measurement.

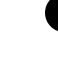

Commission the IRC081 with the IRG080 and start the measurement.

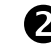

 To measure and check the operating voltages, connect the corresponding measuring sockets to a calibrated voltmeter.

To this end, use the included shockproof measuring lines.

Make sure that the used voltmeter allows voltages up to 400 V (dc).

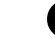

Compare the displays on your voltmeter to the display values in the sectional view of the IRG080 in the main window of the **IRC081 User Interface** (bias – shown in magenta, Wehnelt – shown in turquoise green, cage (anode) – shown in golden yellow, deflector – shown in gray, Faraday – shown in light blue).

If you find deviations of more than 0.1%, the device should be recalibrated. Please contact your nearest INFICON AG service center.

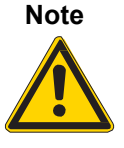

#### Measurement error.

Please note that the current displays also show the current through the voltmeter. When measuring the bias voltage, the emission current typically increases by 50 V/10 MΩ = 5 µA.

#### <span id="page-37-2"></span>**5.3.2 Ion collector current**

 $\blacksquare$  Switch off the IRG080 by ending the measurement and unplug the BNC connector of the measuring line from the IRC081.

• The interlock is now triggered.

**2** Connect a calibrated power source to the BNC socket on the back of the IRC081 and activate the Ion Current field under the Diagnosis menu item in the **IRC081 User Interface**.

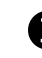

 $\bullet$  Supply currents of up to a maximum of 40  $\mu$ A and compare the display value of the collector current (Ion Current – shown in blue) to the supplied current in the cross section representation of the IRG080 in the main window of the **IRC081 User Interface**.

The measurement range of the IRC081 is also displayed.

If the deviation between the supplied current and the display is greater than 0.1% of the range final value, the device should be recalibrated. Please contact your nearest INFICON AG service center. In the 50 pA range, the error limit is 0.5% of the final value.

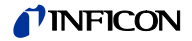

#### <span id="page-38-0"></span>**5.3.3 Emission current**

 Switch off the IRG080 by ending the measurement. Connect the BNC connector of the measuring line to the IRC081 again and switch the IRG080 back on by starting the measurement.

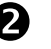

**2** In the cross section representation of the IRG080 in the main window of the **IRC081 User Interface**, read the display values for the current at Faraday Cup (Faraday – shown in light blue) and cage (anode) (Cage – shown in golden yellow) and form the sum from this.

If the sum deviates from the measured emission current by more than 0.1%, the device should be recalibrated. Please contact your nearest INFICON AG service center.

The measured value for the emission current (Emission – shown in red) is also displayed in the schematic representation of the IRG080 in the display window of the user interface.

<span id="page-38-4"></span><span id="page-38-3"></span><span id="page-38-2"></span><span id="page-38-1"></span>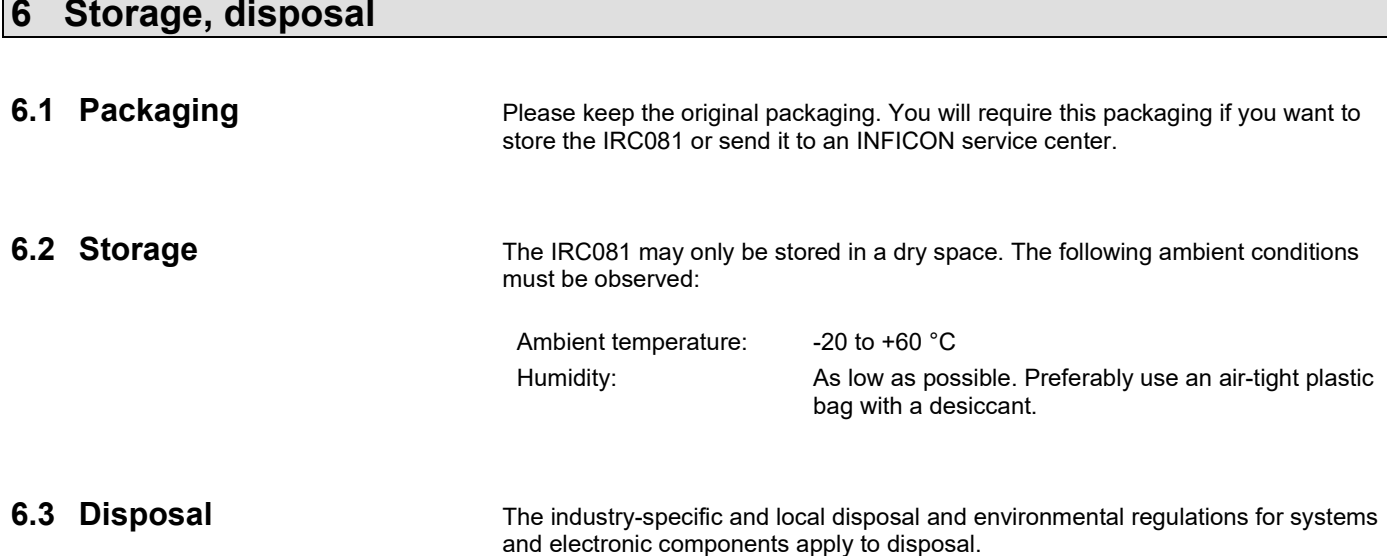

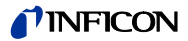

# <span id="page-39-0"></span>**7 Accessories**

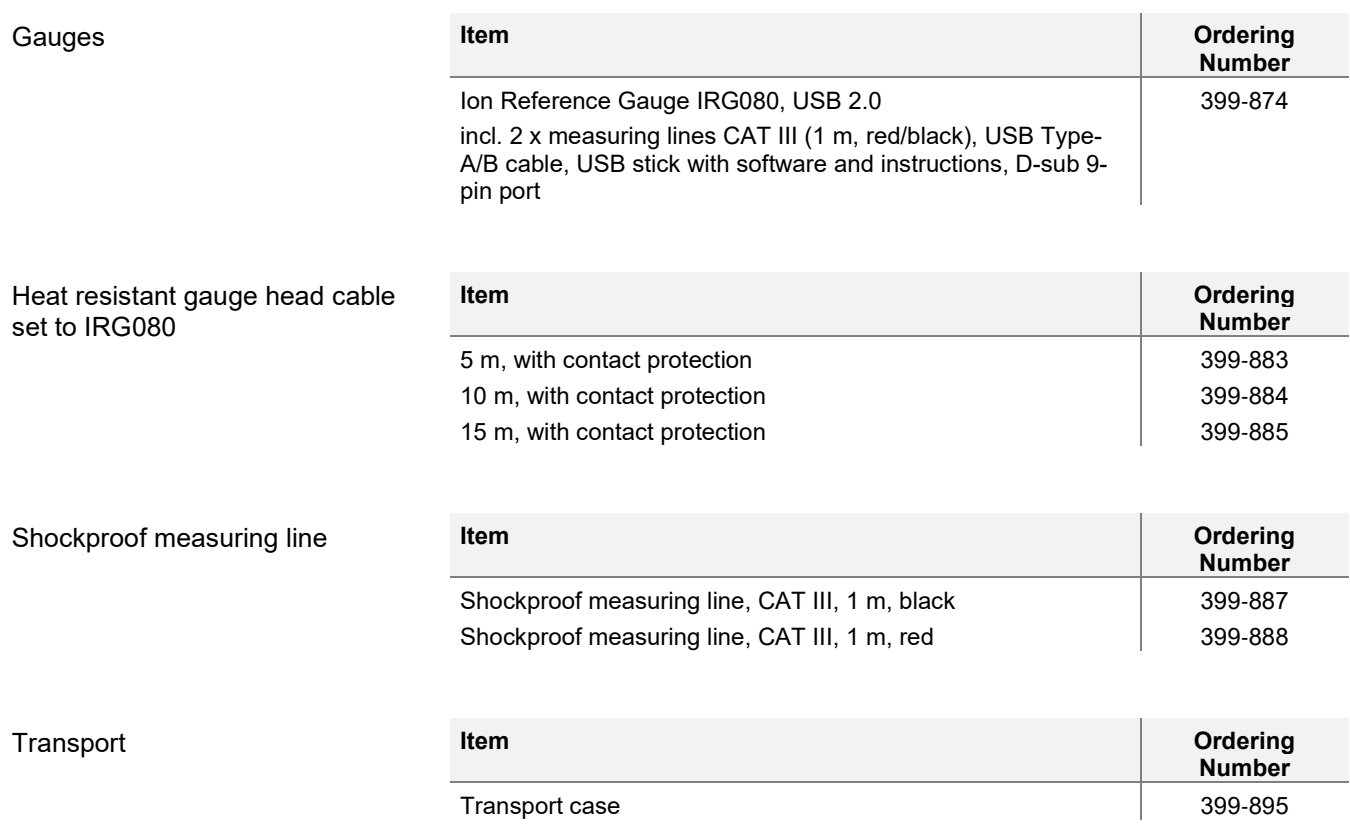

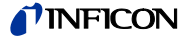

# <span id="page-40-0"></span>**Appendix**

#### <span id="page-40-1"></span>**A: Standard parameters**

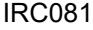

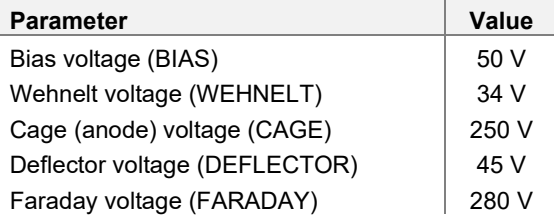

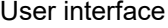

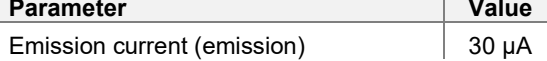

The voltage and current values preset as standard parameters correspond to the specifications in the instruction manual of the Ion Reference Gauge IRG080  $(\rightarrow \Box$  [\[1\]\)](#page-41-2).

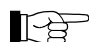

These values can be changed depending on the user requirements. However, as a result, the operating behavior of the Ion Reference Gauge IRG080, in particular its sensitivity and beam parameters, is affected.

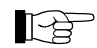

F

In case of unfavorable settings, the space charge of the electrons can lead to a sharp increase in the filament current. To prevent filament damage , the heater current is limited to 2.0 A by the **IRC081 User Interface**.

Normally, more than 95% of electrons reach the Faraday cup and a small portion falls on the cage. Wehnelt and deflector should remain deenergized.

#### <span id="page-40-2"></span>**B: Program library**

Dynamic program library

In the **C:\Programs (x86)\IRC081 directory**, there is a dynamic program library called **IRC081\_data\_exchange.dll** that allows other Windows software to access various measured values while running the **IRC081 User Interface**.

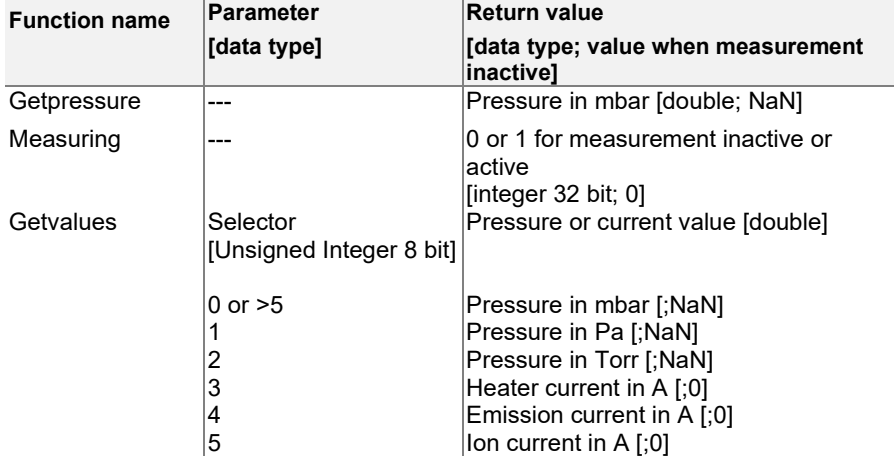

Overview of implemented functions

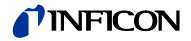

# <span id="page-41-0"></span>**C: Conversion table**

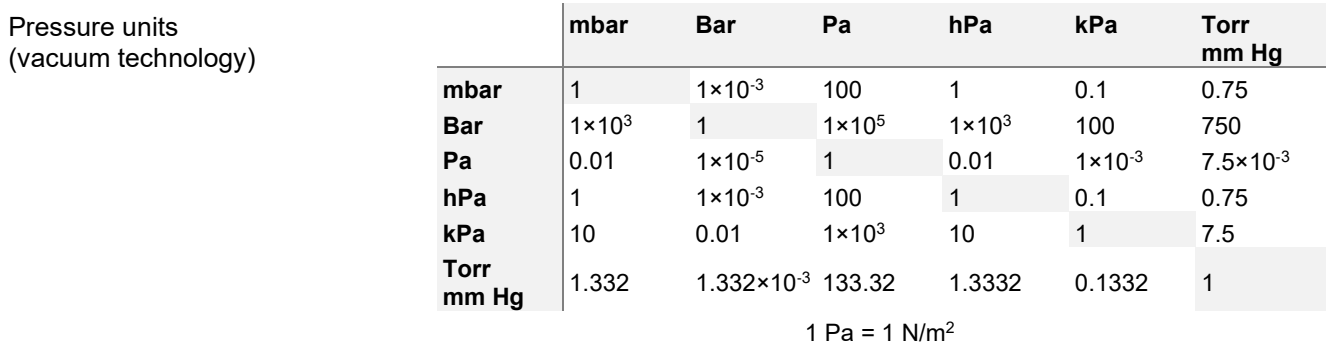

<span id="page-41-1"></span>**D: Further Information**

<span id="page-41-2"></span> [1] www.inficon.com Operation Manual Ion Reference Gauge IRG080 tinb74e1 INFICON AG, LI–9496 Balzers, Liechtenstein

# <span id="page-42-0"></span>**EU Declaration of Conformity**

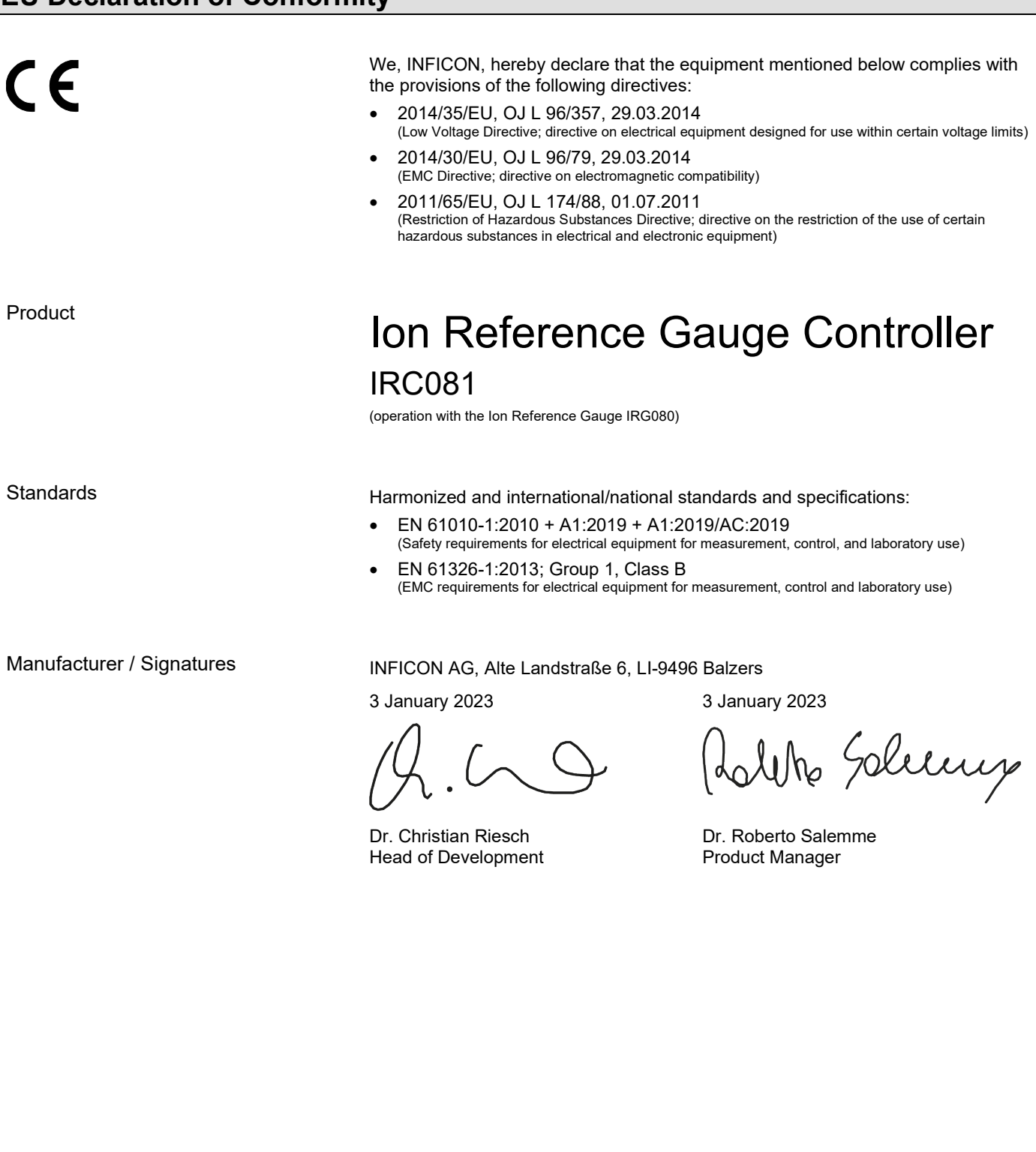

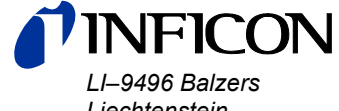

*Liechtenstein Tel +423 / 388 3111 Fax +423 / 388 3700 -01) reachus@inficon.com*

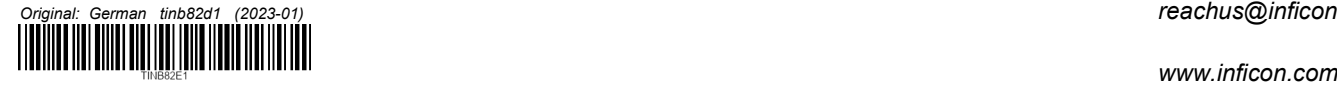